# 「日常生活における日用品購入方法の

支援に関する研究」

指導教員:渡辺恭人

0840091

川上茜

提出日:2012年1月25日

### 概要

現在自宅にある日用品を管理する場合、紙にメモをするか頭で記憶することが多い。紙にメモを した場合には、どこに何を書いたのか分からなくなることや紙を無くしてしまうことがある。頭で 記憶する場合は、時間が経つと記憶が曖昧になってしまい正確な数が分からなくなってしまう。パ ソコンやスマートフォンの家計簿のアプリケーションの中には、日用品の購入日を記録できるもの があるが、個数までは記録できない。

そこで本研究では、使いたい時に自宅に無いといったことをなくし、無駄な買い物を減らすこと を目指す。普通の携帯電話でも、簡単に日用品の情報を登録し表示できるシステムを検討する。

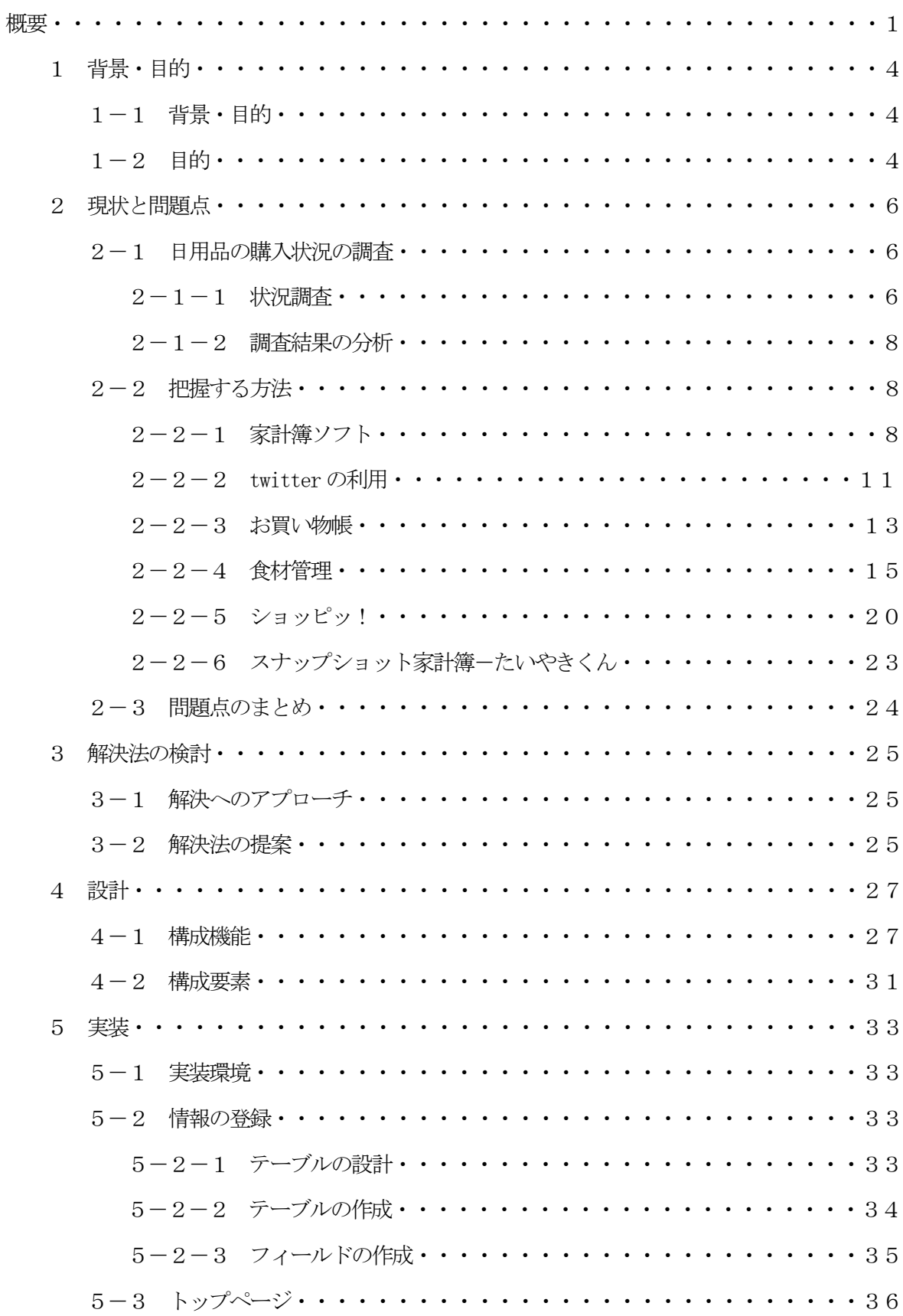

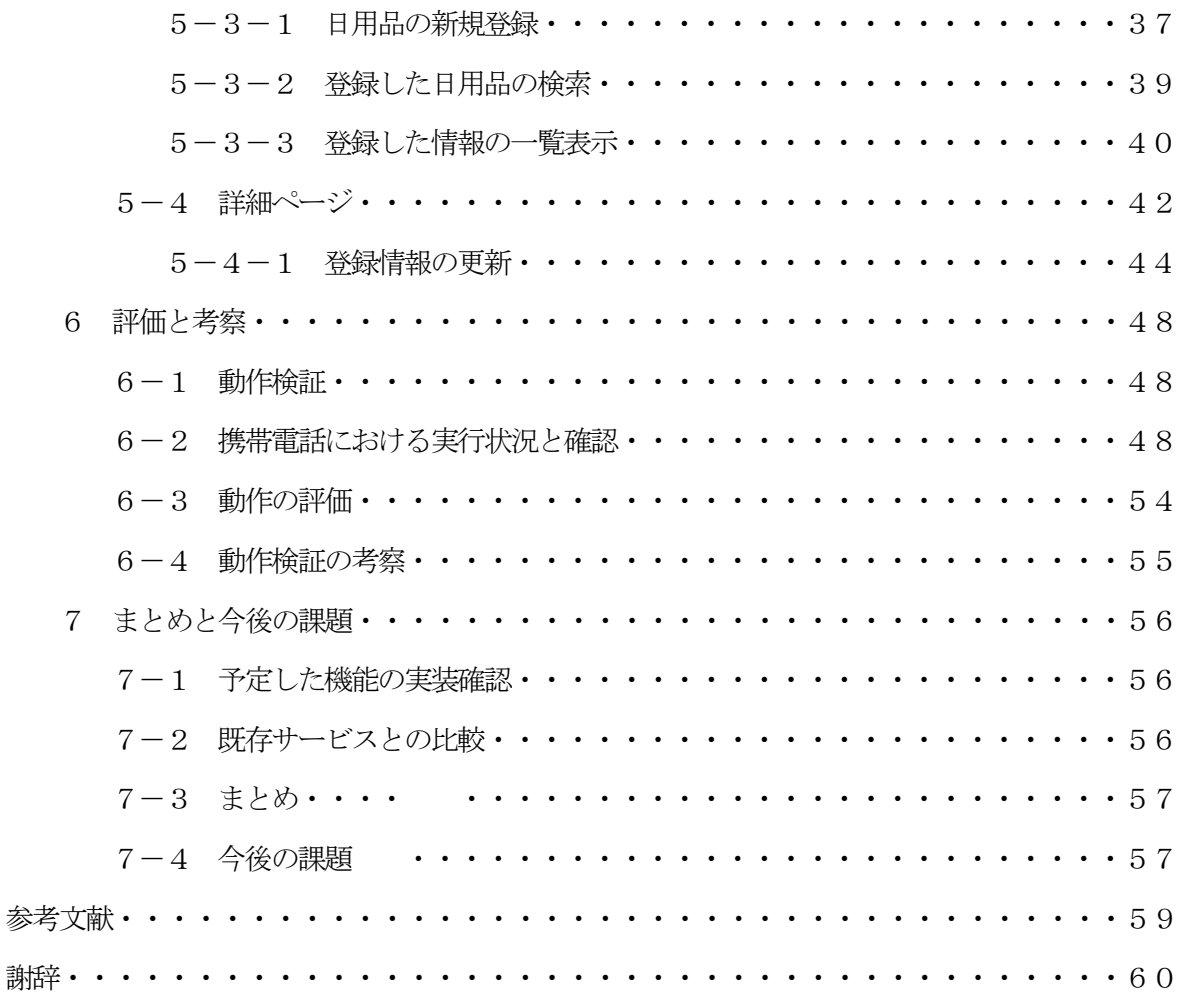

### 1. 背景・目的

### 1-1 背景・目的

一人暮らしだと、なかなか日用品を把握することが出来ず、必要な時に無くなっていることや無 駄に買いすぎてしまうことが多い。日用品を把握する時には、メモをするか頭で覚えていることが 多い。iPhone やスマートフォンでも、家計簿の中に商品名と価格を記録できるアプリケーション やtwitter につぶやくような形で商品名と価格の情報を残しておくことが可能だ。しかし、自分で 商品名と価格を入力しなければならず面倒と思う人も多い。それらのアプリケーションは、使いや すいものも多いが今までの携帯電話には対応していないため、普通の携帯電話でも簡単に日用品の 購入情報を管理できるアプリケーションが求められる。

筆者をはじめとして、世の中には面倒くさがりな人は多く、そういった人は、携帯電話や紙など にメモをすることはほとんどなく、頭で記憶していることが多く、情報が曖昧になってしまいがち だ。携帯電話にメモをしても、家を出る時には覚えているが、学校が終わって帰るころになると忘 れてしまっていることが多い。帰りの電車の中など携帯電話は使用するが、メモを見ることはほと んどしない。メモを見て思い出しても、電車の中で他の事を考えていると、お店に寄らずに帰って しまい、部屋に着いてから思い出して後悔することが多い。私の希望としては、最寄り駅に着く頃 にメールなどで買うものを思い出させてもらうと、買い忘れることが減ると思う。なぜなら私の場 合は、お米は実家から送ってもらっているため、無くなってくると実家に連絡をして無くなる前に 送ってもらっている。そのため、お米が無くなることがなく補充することができている。このよう に、日用品も現在の量を把握できれば、完全に無くなる前に買うことができるようになる。

本研究では、使いたい時に自宅に無いといったことをなくし、無駄な買い物を減らすことを携帯 端末上のアプリケーションによって実現を目指す。

### 1-2 目的

自宅にある日用品の購入日や価格、消費日数などを把握することで、前回の購入価格との比較や 無くなる前に購入することが出来るようになる。前回の購入価格よりも1円でも安く買うことは、 お金の少ない1人暮らしの学生にとっては重要なことだ。また、収納場所も狭いため、無駄な物を 買ってしまうと収納できなくなるため、極力無駄な買い物は避けたい。より安く、無くなる前に購 入できれば、ほかの事にお金を使え、わざわざ1つの物を買うためだけの買い物に行かなくてすむ ので、無駄な時間が減ることになる。そこで本研究では、無駄な買い物が減り、少しでも安く買う

ことが効率的な買い物をすることであると考え、本当に必要な物だけを必要な分だけ買うことを目 的としている。

### 2 現状と問題点

本章では、日用品を把握する手段を列挙する。また、そこから分析できる問題点を挙げる。

### 2-1 日用品の購入状況の調査

日用品の購入状況を把握し、買い忘れを防ぐことが目的だ。品名、量、購入場所、価格、購入日、 購入頻度などの情報が一覧として表示され、どこでも確認できる状態にすることで、買い物に行っ た時に買い忘れることが減ると考えられる。買い物をする日が決まっている時などは、あらかじめ アラームなどのお知らせ機能を設定しておくことで、帰宅時間に合わせて購入した方がよい日用品 をメールなどで知らせてもらえるとより効果的だろう。そこで、日用品の購入に関してどれほど把 握できているのか状況を1ヶ月間調査した。

### 2-1-1 状況調査

1日目

食材が無くなりそうなので、買い物に行った帰りに、偶然立ち寄ったホームセンターでティッ シュ箱が目に入り、今部屋で使っているのが最後で予備が無いことに気づき、そのお店で一番安い 物を買うことにした。でも、前回買ったときの価格を忘れていたので、この価格が安いのか分から なくて買うときに少し悩んだ。しかし、悩んでいるときに、2日間以上買い忘れている柔軟剤を思 い出し、一緒にかった。

偶然このホームセンターに立ち寄らなければ、今日も買い忘れていた。

2日目~6日目

日用品は、買っていない。

### 7日目

食料品の買い物から帰って来てから、買い忘れに気付いてもう1度買い物に行った。その時に洗 顔フォームを買う予定だったが、部屋に帰って来てから買い忘れたことに気付いた。買い物に2回 も行ったので、把握できていれば買い忘れることがなかった。

### 8日目

日用品は、買ってない。

9日目

洗顔フォームが無くなってしまったので、それを買うためだけに買い物に行った。2日前に買っ ていたら、今日買い物に行かずにすんだ。

10日目~17日目

日用品は、買ってない。

18日目

気がついたらトイレットペーパーが1つしか残っていなかったので、焦って買いに行った。買い 物をしていたら洗濯用洗剤が無いことを思い出して買った。

19日目~24日目

日用品は、買ってない。

#### 25日目

ウエットティッシュを使おうとしたら。空だった。まったく気付かなかった。

26日目

ウエットティッシュを買う時に、メイク落としも買おうと思ったら、私が使っているのと似てい る容器の商品があり、どちらが使っている物か分からなくて買うのをやめた。毎回買うときに悩ん でしまうことを忘れていた。

### 27日目

日用品は、買ってない。

28日目

使っているメイク落としを覚えて、買いに行った。あらかじめ商品名を覚えていれば、2日前に 買えていた。

29日目~30日目

日用品は、買ってない。

### 2-1-2 調査結果の分析

私は、携帯電話に購入リストはメモしているが、品名などは把握できていない。そのため、品名 を思い出せずに買うのを諦めていることがある。また、メモをしていても家を出て学校に行くとメ モをしたこと自体を忘れてしまい、部屋に着いてから買い忘れたことに気付くことが多い。価格も 覚えていないため、前回よりも安く買えたのか分からない。

この結果から、品名を確認でき、メールなどでお知らせする機能があることによって、買い忘れ て後悔することを減らすことが可能となる。お知らせ機能に関しては、使用頻度から無くなりそう なころに届くことで必要最小限の購入で抑えることができる。その他にも、前回の購入場所と価格 が日用品ごとに一覧で確認できれば、今までの購入価格内で購入することができるようになり、少 しだが節約することもできるようになる。

### 2-2 把握する方法

把握する方法としては、紙などに記録する原始的な方法とiPhone やスマートフォンなどの携帯 端末を使った方法がある。

### ● 一般的な方法

家計簿などの紙にメモを取る。メモを取らずに記憶しておく。

● iPhone やスマートフォンを使った方法

家計簿のアプリケーションに記録できる。ツイッターにつぶやく形で残しておく。

### 2-2-1 家計簿ソフト

あらかじめ登録されている3000以上の品名から選択するだけで記録ができる「Money 通帳」とい う家計簿ソフトがある。パソコンでのみの利用だが、ユーザーの使い方に応えたさまざまな記録の 仕方がある。家計簿、集計表、グラフ、カレンダー、予定の設定、環境設定という5つの機能がタ ブで仕切られたのがメイン画面になっている。家計簿では、日付、費目、品名、金額、口座、お店、 メモが家計簿で主な登録項目だ。その他にも、自動車やバイクの購入、保険、養育費、副収入、お

賽銭といった品名も用意されている。費目や金額だけを記録すると家計簿として利用できるが、詳 細に記録すると日記代わりにも利用することができる。一般的に支出の管理をしづらい電子マネー の利用履歴の取り込みも可能だ。一般的な家計簿ソフトの予算登録、固定費登録、日記、メモなど の機能もある。

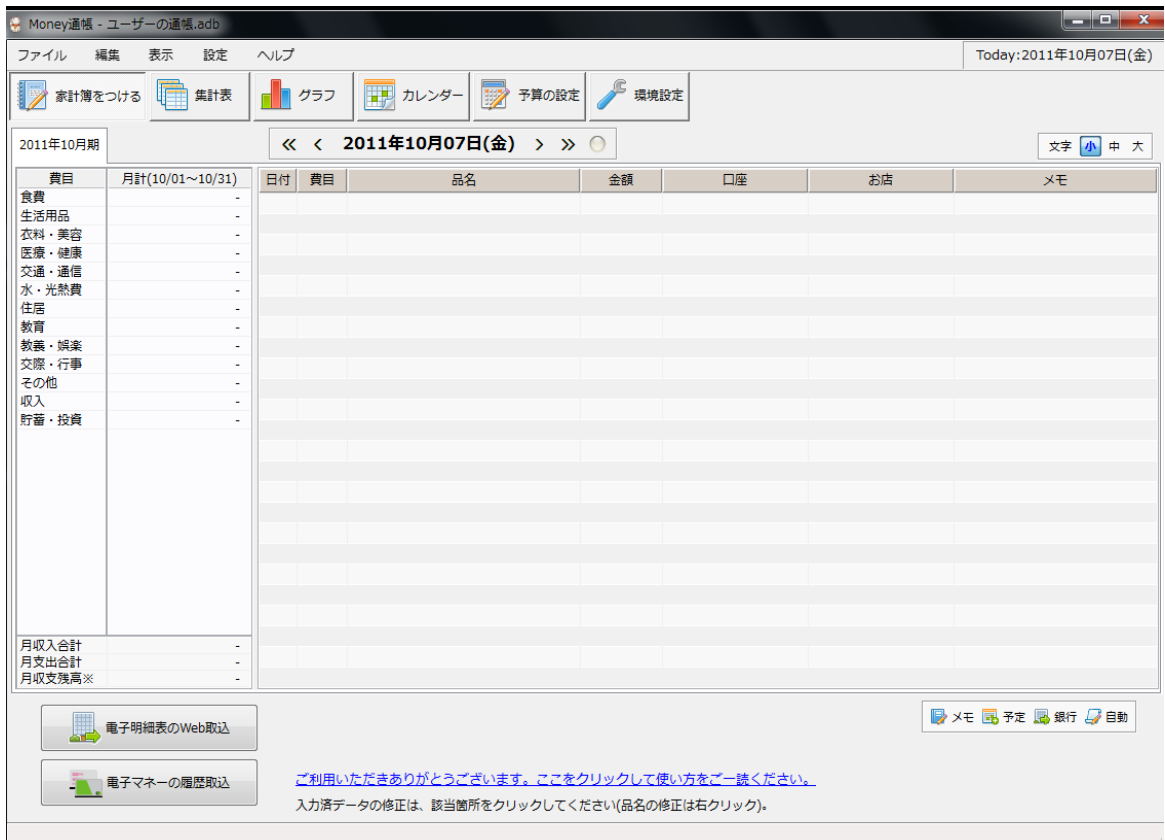

図2-1、家計簿ソフト

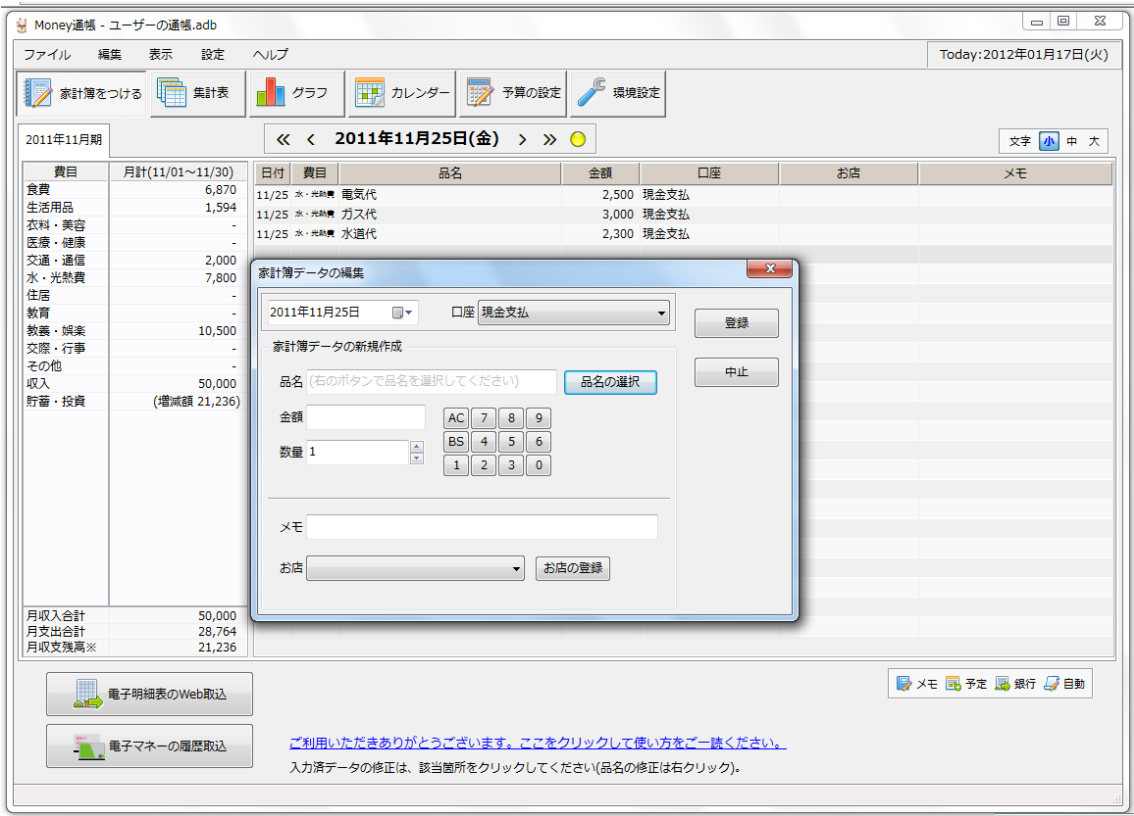

図2-2、データの登録

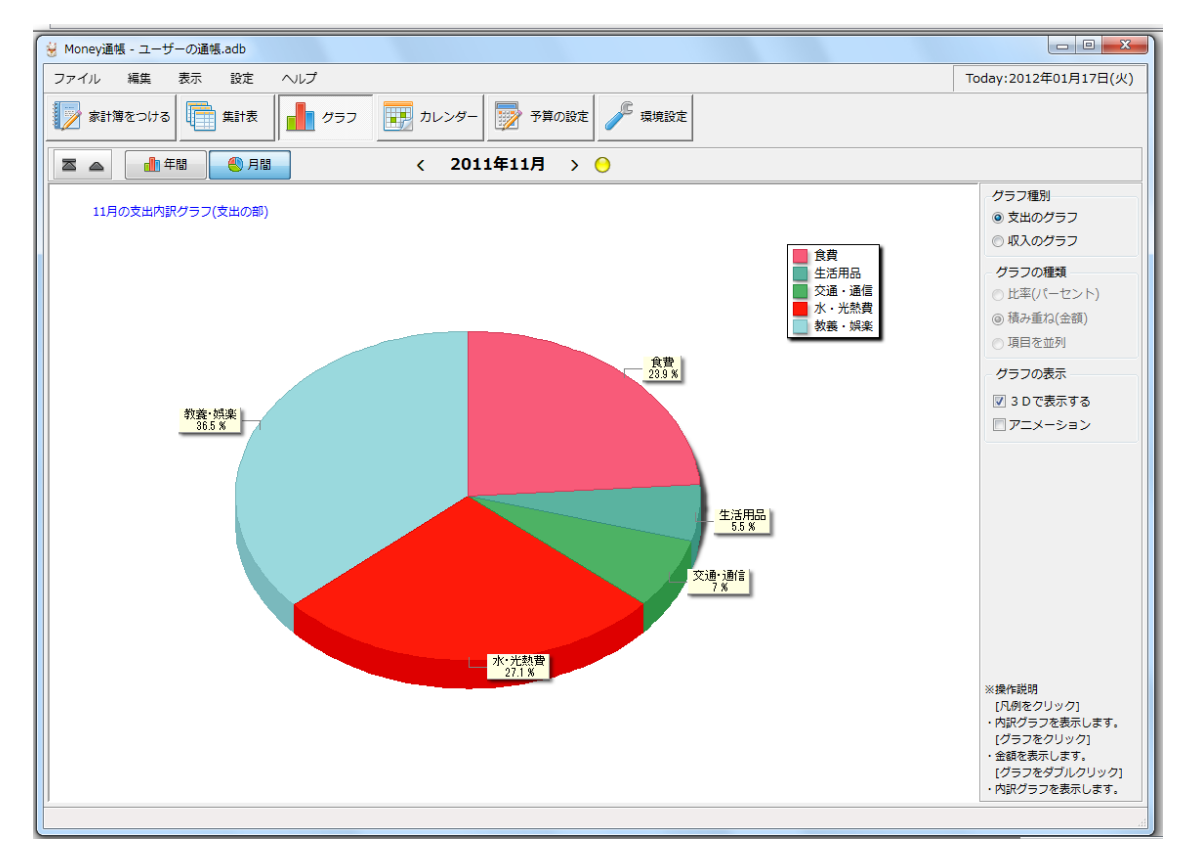

図2-3、1ヶ月の支出の割合

実際に利用してみたが、1つずつ選択し、登録するため多くのものを買った時には、めんどうに 感じてしまう。あらかじめ登録されている品名が多いため、探すのに時間がかかってしまう。

【著作権者】macya 氏

【対応 OS】 Windows2000/XP/Vista/7

【ソフト種別】フリーソフト

### $2-2-2$  twitter の利用

twitter を利用して、つぶやきで家計簿をつける「Cashbook(キャッシュブック)」もある。 Cashbook は、つぶやいた情報を読み込み、一覧で管理する家計簿だ。利用するには、はじめにツ イッターに登録する。twitter にログイン後、掲示板に投稿するのと同じだが、Cashbook に反映さ せるための入力のルールがある。まず、「買ったもの(スペース)金額」の順で記入し投稿する。 金額は数字のみでカンマや円は付ける必要は無い。店名などの情報は、金額の後ろに続けて入力す る。買ったものは、1件ずつつぶやく。「電車 270円」とつぶやくと自動的に「交通費」という 費目に分類される。費目のアイコンをクリックすると「交通費の合計」が出る。

ここで注意しておくのは、Cashbook の内容は他人から見えないが、twitter の情報は不特定多数の 人に公開されていることだ。

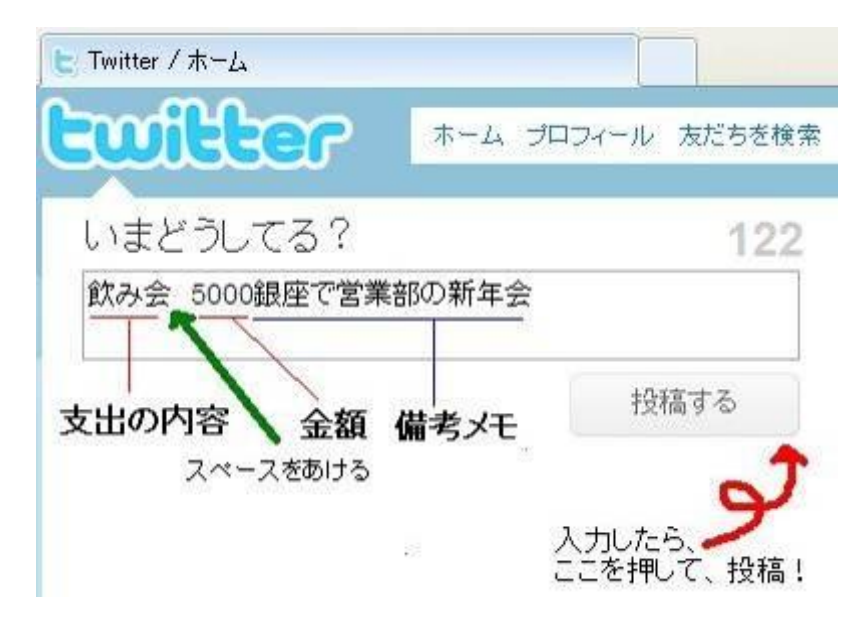

図2-4、記入方法(出典:参考文献2番)

Cashbook を開き twitter と同じユーザーID とパスワードでログイン後、開いた画面が家計簿に なる。画面の「load:Tweets」というメニューをクリックすると、twitter の情報が取り込まれ、 つぶやいた内容が一覧になって出てくる。

|                              |       |        | Cashbook for twitter &     |          |                     |  |  |  |
|------------------------------|-------|--------|----------------------------|----------|---------------------|--|--|--|
| $\approx$ January 2010 $\gg$ |       |        | It I cad: Tweets   Directs |          | Search @ Create ham |  |  |  |
| date                         |       | item   | expense                    |          |                     |  |  |  |
| 08 (Fri)                     |       | ◎ お弁当  | ¥661                       |          | ここをクリックすると、         |  |  |  |
| 08 (Fri)                     |       | 典 タグシー | ¥710                       |          | つぶやき内容が取り<br>込まれます。 |  |  |  |
| 08 (Fri)                     |       | ● パス   | ¥400                       |          | edit x              |  |  |  |
| 10 (Sun)                     |       | 页 歓迎会  | ¥5.100                     | $\equiv$ | edit x              |  |  |  |
| $12$ (Tue)                   |       | 昌 服    | ¥17.320                    |          | edit x              |  |  |  |
| $12$ (Tue)                   |       | 風 アクセサ | ¥2.000                     | ×        | edit x              |  |  |  |
| $12$ (Tue)                   |       | B Tシャツ | ¥1.500                     | $\sim$   | edit x              |  |  |  |
| $12$ (Tue)                   |       | こカフェ   | ¥270                       | $\sim$   | edit x              |  |  |  |
| 14 (Thu)                     |       | 置 飲み会  | ¥5.000                     | ×        | edit x              |  |  |  |
| $\frac{1}{2}$                | 69 PL |        | ¥32.961                    |          |                     |  |  |  |

図2-5、一覧(出典:参考文献2番)

一覧の一番下には、その月の支出合計金額が表示される。費目別の集計をしたい場合は、 「Focus」という欄にあるアイコンと費目名の部分をクリックすると、その費目の一覧と合計金額 が表示される。

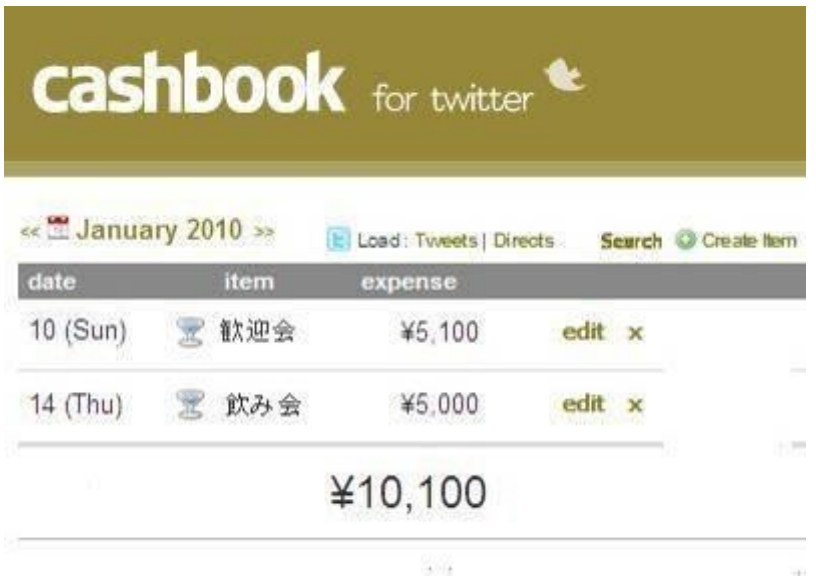

図2-6、費目別一覧(出典:参考文献2番)

金額の単位や日付の基準などを修正することも可能だ。他人から見られたくない支出は、 twitter につぶやかず Cashbook に直接入力することができる。「Create Item」をクリックすると、 入力フォームが表示され入力できる。twitter のダイレクトメッセージ機能を利用し、twitter 側 からも見えないように入力することができる。twitter 上のすべてのつぶやきを見られたくない場

合は、「すべてのツイートを非公開」にすることが出来るが、家計簿以外のつぶやきも非公開に なってしまう。twitter などが好きな人は、家計簿の情報を公開することでモチベーションをあげ て継続できるのかもしれない。

twitter のサイト [http://twitter.com/](http://allabout.co.jp/redirect/cgi/r2.cgi?gs=668&type=cc&id=22414&url=http://twitter.com/)

Cashbook のサイト [http://www.cashbook.jp/](http://allabout.co.jp/redirect/cgi/r2.cgi?gs=668&type=cc&id=22414&url=http://www.cashbook.jp/)

### 2-2-3 お買い物帳

iPhone で買い忘れが起こらないようにお助けするアプリケーションだ。

商品ごとに複数のお店や価格などを登録できるため、さまざまなスーパーの価格を登録し、価格 を比較できる。商品の一覧では、お店の名前で並び替えができる。

機能としては、目的別にお買い物リストを作成し、商品ごとの複数のお店や価格を登録できる。 購入予定商品の一覧では、複数のお店の最安の価格や店名を表示し、項目別に並び替えができる。 購入済みの商品は、購入予定から購入済みに変更ができる。

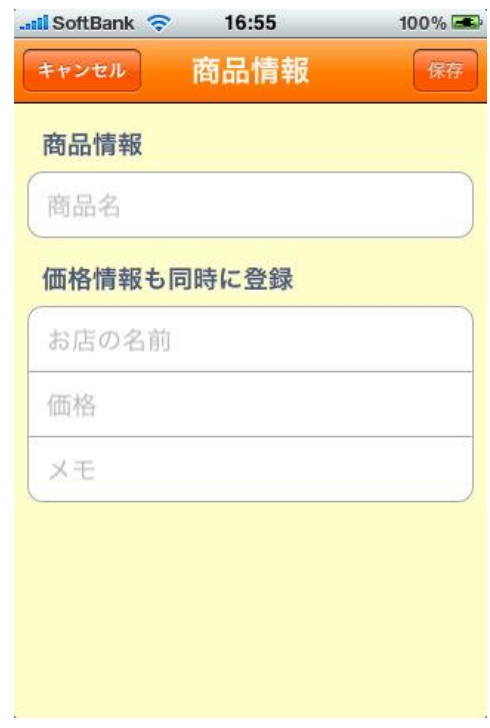

図2-7、商品の登録画面(出典:参考文献3番)

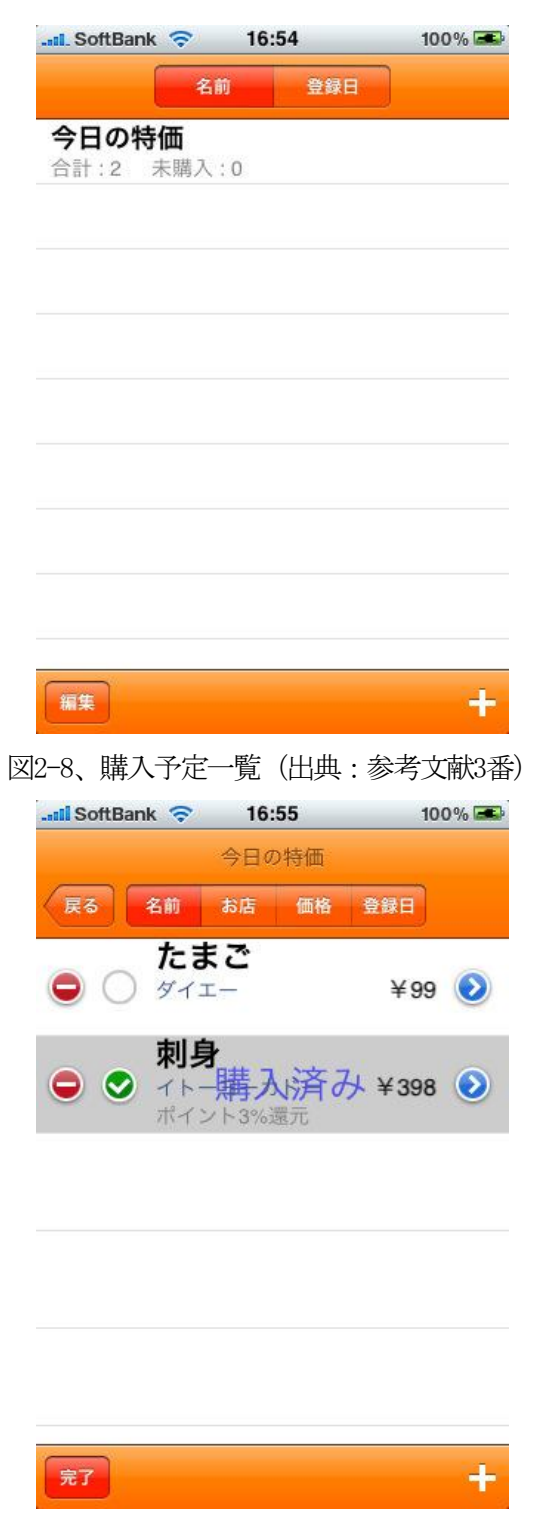

図2-9、購入リスト(出典:参考文献3番)

「今日の特価」を開くと、詳しい購入商品が一覧で表示される。購入した商品に関しては、購入 済みにすることで分かりやすい。

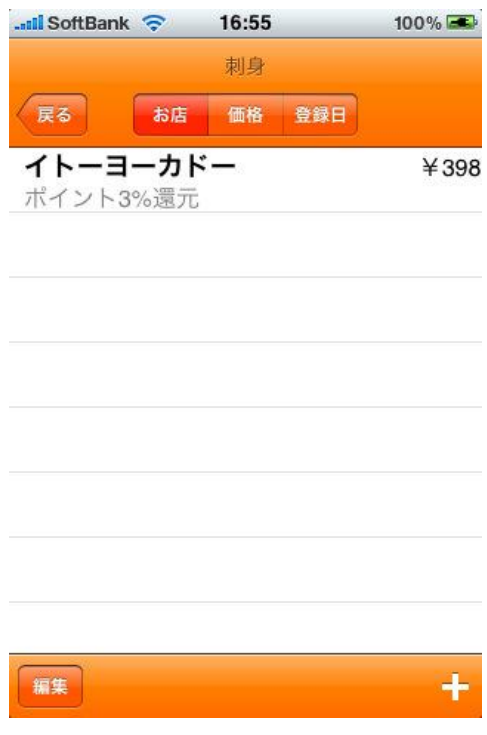

図2-10、お得情報(出典:参考文献3 番)

お店の情報として、ポイントのことなども登録できる。

### 2-2-4 食材管理

食材管理は、冷蔵庫にある食材を管理できるアプリだ。このアプリは、冷蔵庫の中だけでなく、 乾物や缶詰類、ドリンクなどさまざまな食材の管理が可能だ。買った食材の賞味期限や数量、保管 場所などを登録することが出来る。最初は、食材を1つずつ登録するため手間がかかるが、一度登 録をするとその後は「賞味期限」や「在庫数」などを更新するだけだ。残っている食材もレシピを 活用することで捨てることなく、使い切ることができるので、無駄を減らすことにつながる。

作者名:danna223.com

価格:無料

カテゴリ名:ライフスタイル

バージョン:3.0.13

作者サイト [URL:http://danna223.com/](http://danna223.com/)

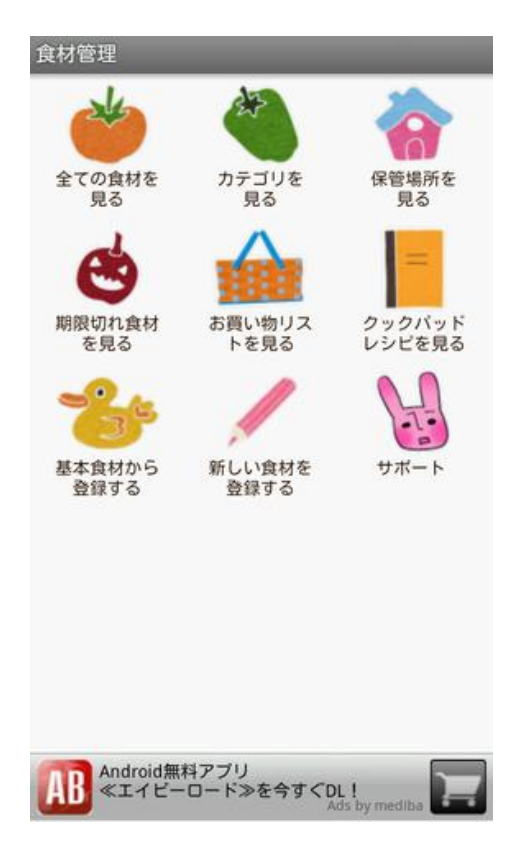

図2-11、TOP ページ (出典:参考文献4番)

食材を登録する時には、「基本食材から登録する」を選択し、カテゴリを選ぶ。

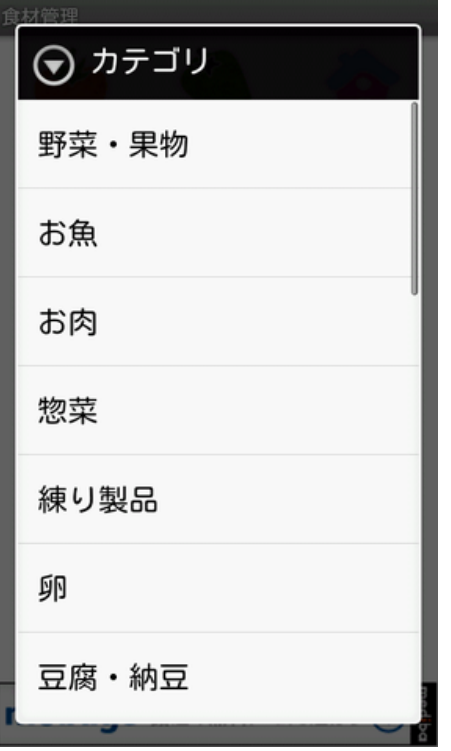

図2-12、カテゴリページ(出典:参考文献4番)

このカテゴリ内から食材を選ぶ。

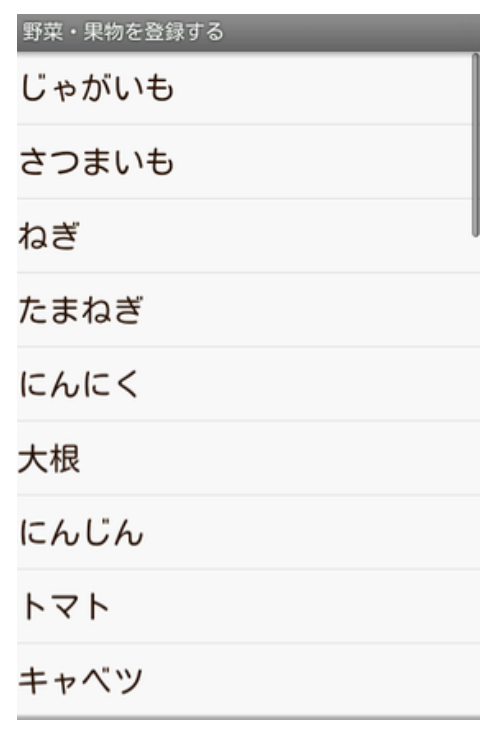

図2-13、食材選択画面(出典:参考文献4番)

食材の登録画面が表示され、登録する。

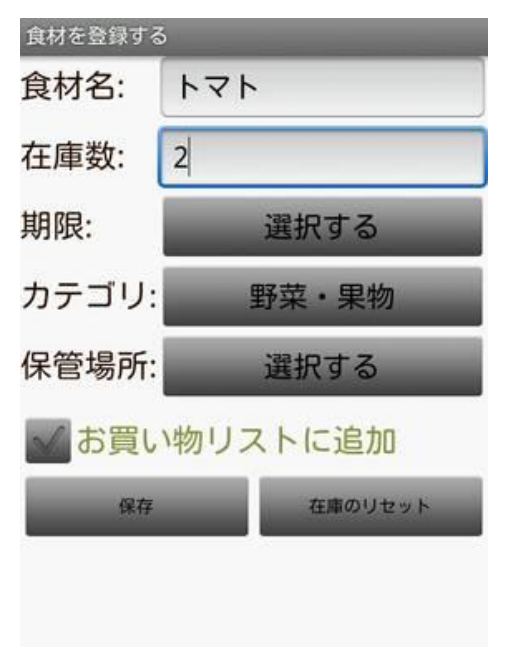

図2-14、食材の詳細登録をする(出典:参考文献4番)

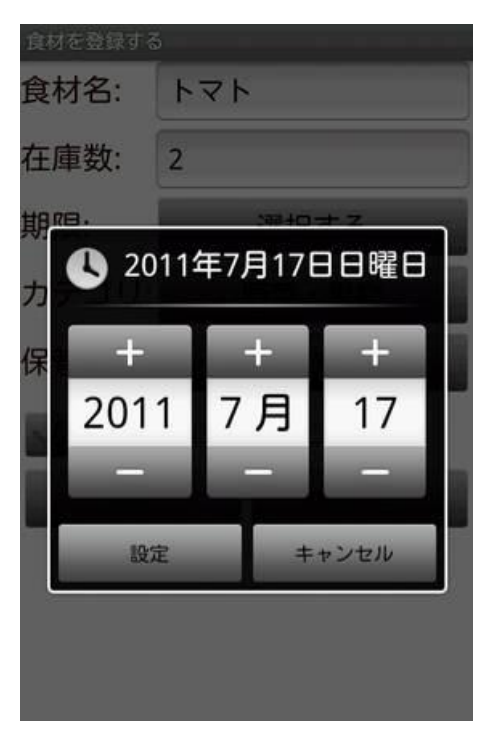

図2-15、賞味期限の設定(出典:参考文献4番)

賞味期限は、自分で日付を選択し設定する。

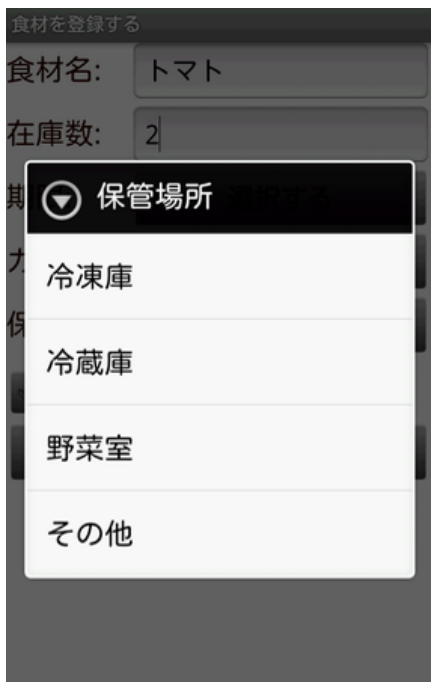

図2-16、保管場所の選択(出典:参考文献4番)

最後に「保存」ボタンを押すと登録が完了する。「基本食材から登録する」のリストにない場合 は、「新しい食材を登録する」から登録できる。登録した食材は、「全ての食材を見る」から一覧 表示することもできる。カテゴリごとや保管場所別に一覧表示をすることもできる。「賞味期限切 れ食材を見る」を選択すると、賞味期限切れの食材の一覧が表示される。

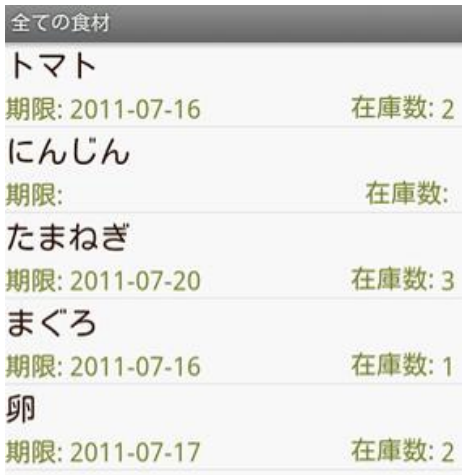

図2-17、全ての食材の一覧(出典:参考文献4番)

また、「お買い物リスト追加」しておくと、「お買い物リスト」から一覧を見ることが出来るの で、買い物先で確認をすることができる。食材名から、各食材の登録情報を編集、削除なども行な うことができる。その他にも、「クックパッドレシピを見る」を選択し、使いたい食材にチェック を入れると、料理レシピ投稿サイト「クックパッド」の食材ごとのレシピページが表示される。

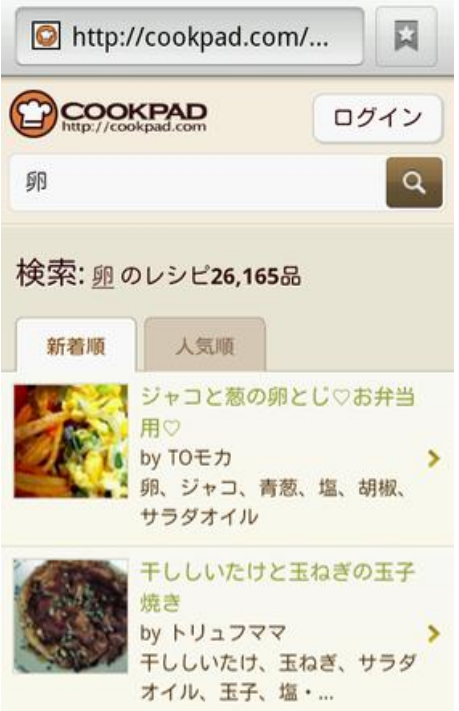

図2-18、クックパッドのレシピページ(出典:参考文献4番)

### $2-2-5$  ショッピッ!

商品のバーコードをスキャンするだけで、最大40のオンラインショッピングサイトから価格を比 較し、最安値で買うことができるアプリケーションだ。その商品に関するレビューやランキングも 見ることが出来る。使い方は、アプリをダウンロードし、起動する。商品のバーコードにカメラを かざすと、その商品を1番安く購入できる店舗が見つかる。店舗を選択し、注文するだけだ。自動 ログインのため、文字入力などの手間がない。特徴は、世界最高水準のバーコード読み取り性能、 簡単な検索方法、自動ログインによる簡単な操作だ。これにより、重くて持って買えることができ ない商品をスーパーの通販サイトで購入できる。商品が手元になくバーコードの読み取りができな い場合も、商品名からの検索が可能だ。バーコードが読み取れないような商品の場合は、バーコー ドの下に書いてある数字を直接入力することでバーコードを読み取ったのと同じ結果が得られる。

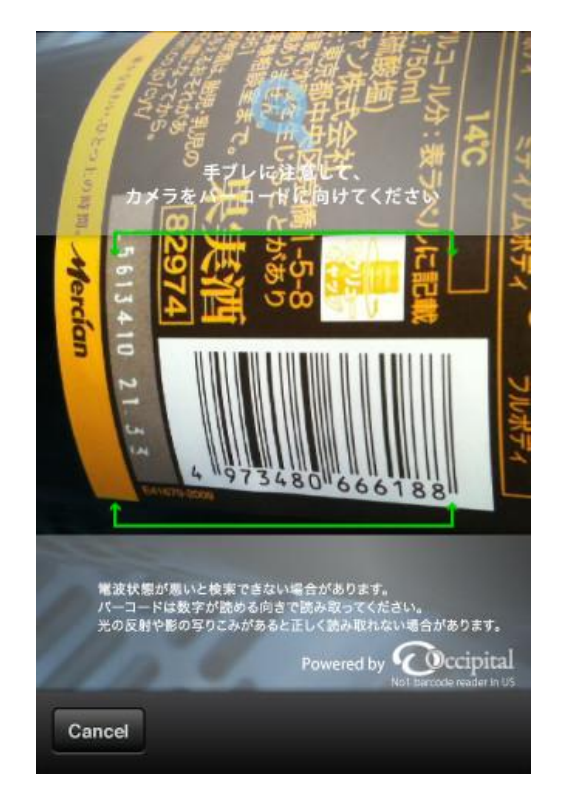

図2-19、アプリをバーコードにかざした画面(出典:参考文献5番)

アプリを起動後、カメラをバーコードにかざす。

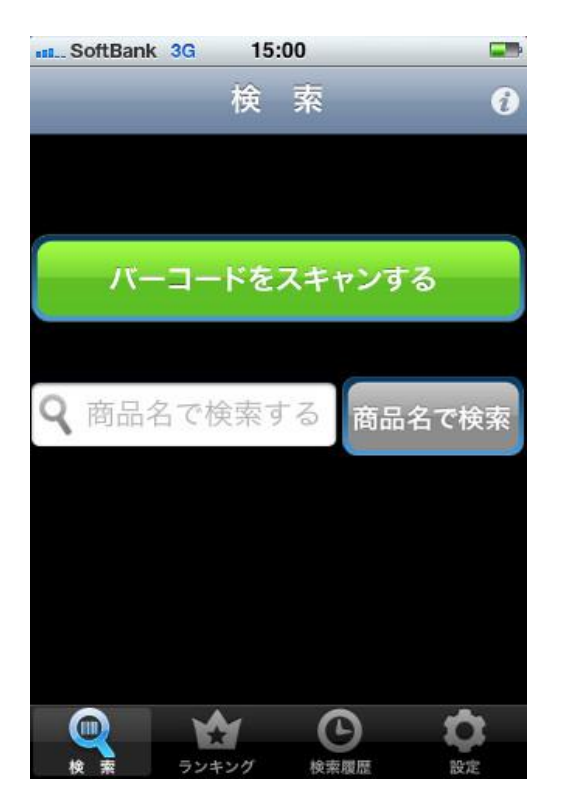

図2-20、バーコードが読み取れた後の画面(出典:参考文献5番)

バーコードを読み取ると、この画面になるので、商品名で検索を押す。

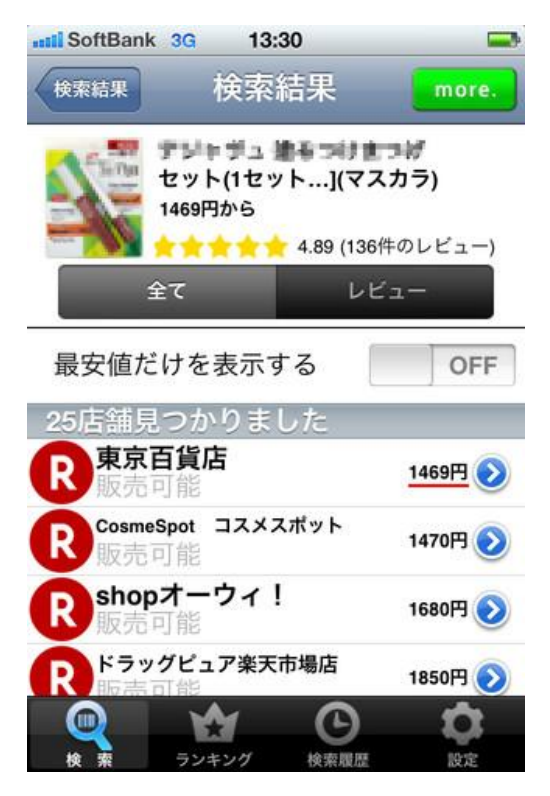

図2-21、検索結果(出典:参考文献5番)

検索結果が表示される。

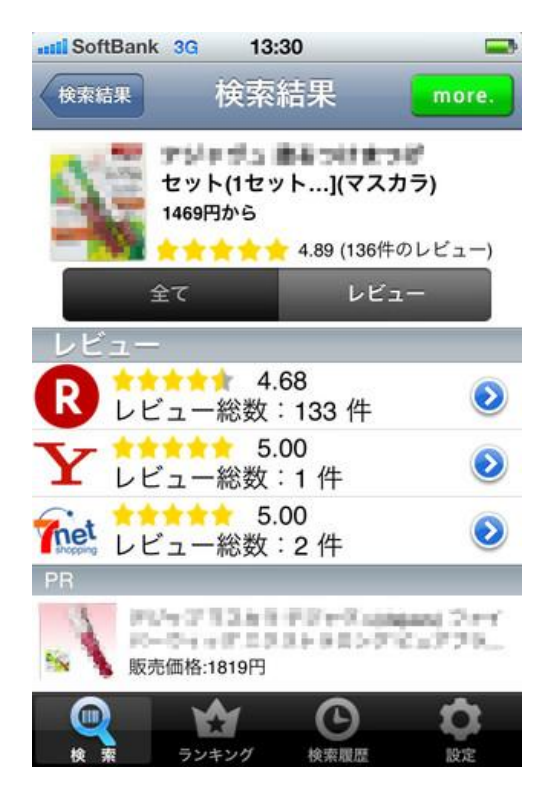

図2-22、読み取った商品のレビュー(出典:参考文献5番)

レビューも見ることが出来る。

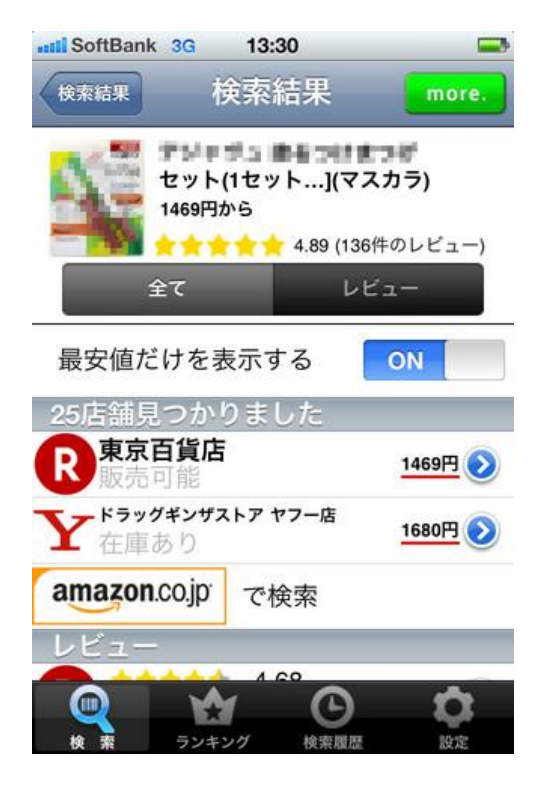

図2-23、最安値の一覧(出典:参考文献5番)

最安値の一覧を見ることも出来る。

# 2-2-6 スナップショット家計簿-たいやきくん

スマートフォンのカメラでレシートを撮影するだけで、日付や商品名、金額、買い物の合計金額 などを自動識別し、家計簿として登録してくれるアプリケーションだ。ひらがなや数字は読み取れ るが、画数の多い漢字は文字が潰れてしまい認識されない場合がある。また、一般的なレシートと は異なる領収書では、品名の正確な読み取りができない。

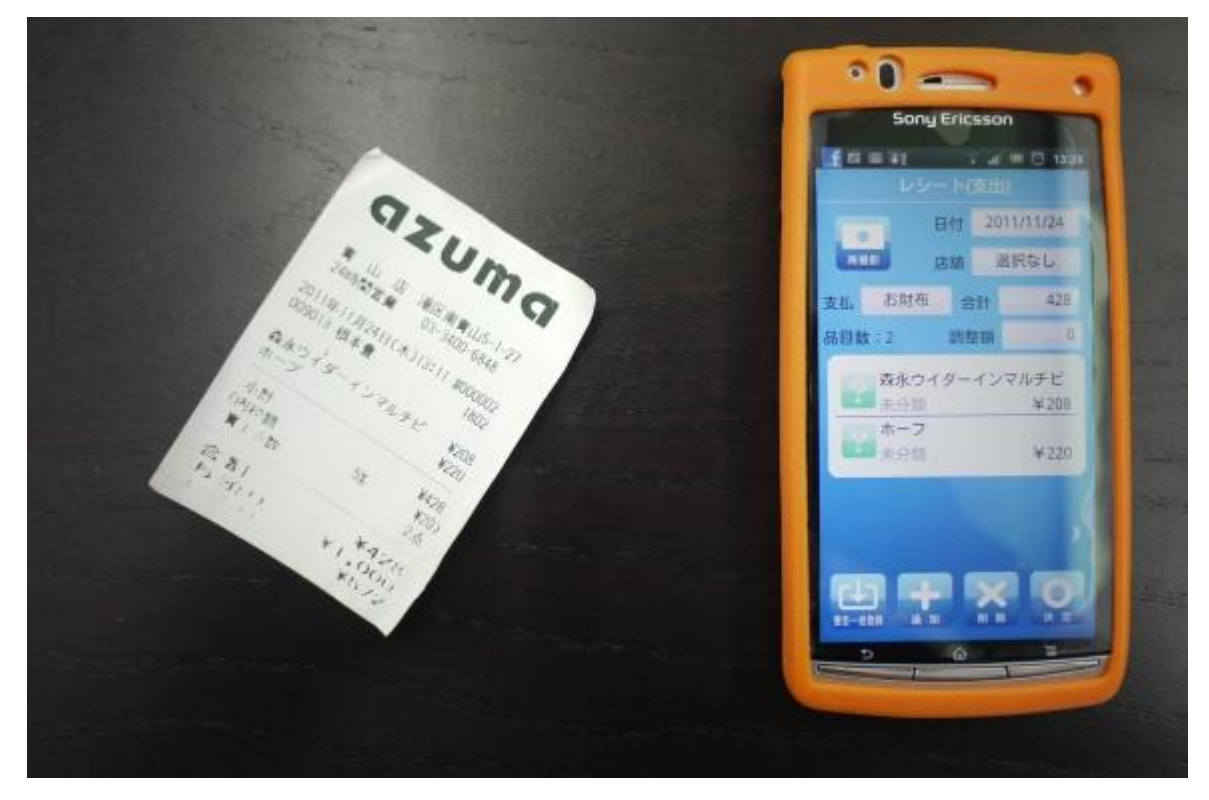

図2-24、レシートの読み取りが正しく行なわれたかの比較(出典:参考文献6番)

### 2-3 問題点のまとめ

表2-3:アプリの比較

|        | −覧表示 | 購入頻度     | 購入場所     | メモ       | お知らせ機能   | 携帯での使用 |
|--------|------|----------|----------|----------|----------|--------|
| 家計簿ソフト |      | Λ        | Ο        |          | $\times$ | X      |
| ツイッター  |      | $\times$ | $\times$ |          | $\times$ |        |
| お買い物帳  | ⌒    | $\times$ | Ω        |          | $\times$ |        |
| 食材管理   |      | $\times$ | X        | $\times$ | $\times$ |        |
| ショッピッ! |      | $\times$ | Δ        | $\times$ | $\times$ |        |
| たいやきくん |      | $\times$ | $\times$ | $\times$ | ×        |        |

家計簿ソフトのMoney 通帳は、私が作ろうと思っているアプリケーションに近いが、パソコンか らしか利用できないところが問題だ。毎日パソコンを使う人にとっては、便利なソフトだが、パソ コンをほとんど利用しない人には使いにくい。また、買い物先で確認することができない。品物の 登録件数が多いため多くの物を購入した時には、登録が面倒になってしまう。パソコン用のバー コードリーダーでレシートの情報を読み取ることができれば、もっと利用しやすくなる。

twitter につぶやいて登録する方法は、1件ずつつぶやくため多くのものを買った時にはめんど うに感じる人が多いと思われる。

お買い物帳は、買うものをメモするためには便利だが、管理することができない。

食材管理は、冷蔵庫の中の物を管理するアプリケーションのため、購入場所や価格を管理するこ とができない。

ショッピッ!は、安い商品を探すには便利だが、買った商品を記録することができない。購入先 は、オンラインショップのため自分で直接商品を見て購入することが出来ない。

たいやきくんは、レシートを読み取るため直接入力する必要が無い。便利だが、購入場所の入力 などメモをすることができない。

ツイッター以外は、パソコンやスマートフォンからしか利用できない。しかし、スマートフォン よりも携帯電話の方がユーザー数が多いため、携帯電話で使えるアプリケーションが必要だと思わ れる。

### 3 解決法の検討

本章では、今までに挙げた問題点の解決方法を検討する。

### 3-1 解決へのアプローチ

今回の調査によって分かった問題点

- 1、品名を思い出せない
- 2、買い物を忘れて帰ってきてしまう
- 3、前回の購入価格を覚えていない
- 4、無くなってから気付いて買う

既存のアプリケーションでは、品名を登録できず、メモなどに書いておくしかない。買い忘れを 防ぐ、お知らせ機能などもついていない。前回の購入価格を登録できても、過去の購入履歴一覧を 表示できるのがほとんどない。また、買い忘れを防ぐためのお知らせ機能や無くなる前に買えるよ うな機能がない。

私が目指すアプリケーションは、品名を登録し、その購入日や価格、場所といった情報を登録す る。購入日の間隔からその日用品の使用頻度を計算し、無くなりそうな頃にあらかじめ登録してお いた時間帯にメールなどでお知らせする。買い物先では、品名ごとに過去の購入履歴の一覧が確認 でき、今までの購入価格よりも高い物を買うことを防ぎ、僅かだが節約ができるようにしたい。

### 3-2 解決法の提案

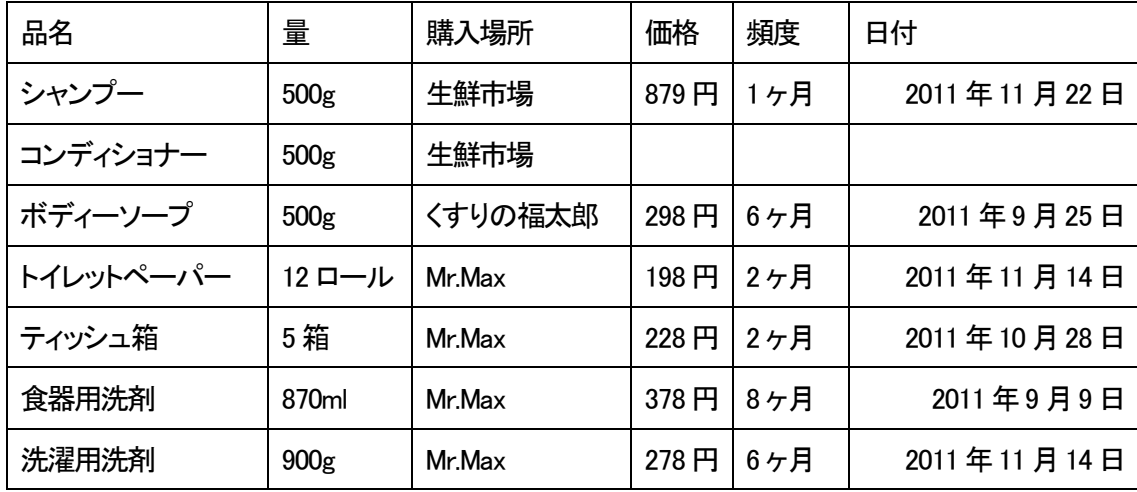

表3-2:日用品リスト

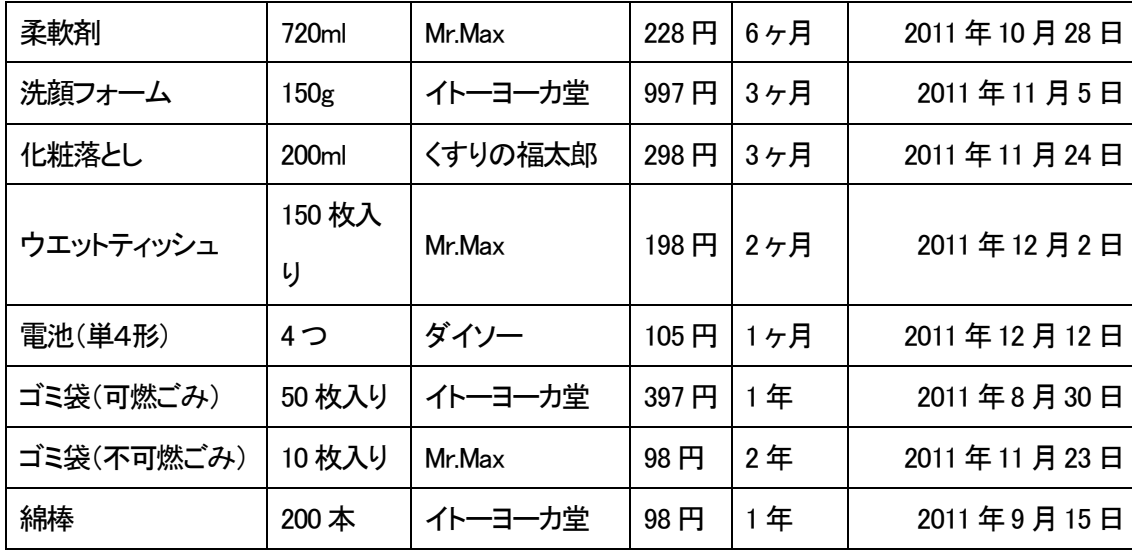

まず、リストにした品名、購入場所、購入価格、購入頻度、購入日、バーコード情報、お知らせ 希望時間などを登録する。購入頻度は、家族の人数などによっても変わってくるので、過去の購入 日との間隔を自動的に計算して、表示されるようにしたい。品名は、1度登録すると変更はほとん ど無いので、次に購入した時にはバーコードを読み取ることで、その商品のページが開くようにす る。そこから、購入場所、購入価格、購入日を登録すると情報が更新される。買い物に行った先で は、買いたい物の購入一覧から今までの購入場所や価格などの情報を確認できるようにする。それ によって、なるべく安い商品を購入できるようにする。お知らせは、購入頻度から無くなりそうな 頃の1週間くらい前にメールなどでお知らせする。そのメールが朝に来ても、帰りには忘れてしま うので、登録しておいた帰りの時間帯に届くようにすることで、買い忘れを防ぐ。しつこいかもし れないが、購入情報が更新されるまで同じメールが送られてくることでより買い忘れることが減る と考える。また、購入してもすぐに使うとは限らないため、使用期間と購入期間に差が出てしまう ことがあると思う。そこで、カウントの開始日を自分で変更できるようにもしたい。その他にも、 その月に無くなりそうな品目一覧が表示できると、その月の出費の計算がしやすいので、お金のや りくりがしやすくなると思う。

### 4 設計

本章では、日用品管理アプリケーションの構成機能と構成要素について考察する。

### 4-1 構成機能

構成機能と構成について設計を行った。これを示す。

① トップページ

まずは、この画面が表示される。検索、一覧、お知らせ機能、購入頻度設定、新規登録、バー コード登録と表示されており、目的の項目を選択すると、各ページが表示される。

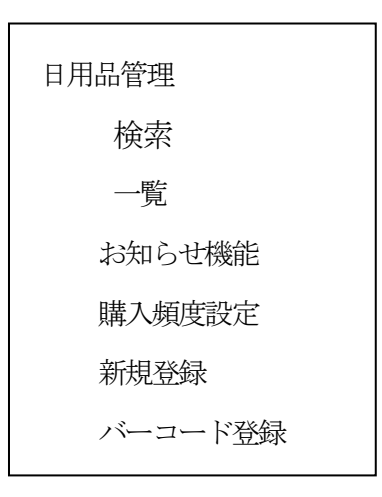

図4-1、トップページ

② 新規登録

新たな日用品を購入してきた時には、このページから登録を行う。登録情報は、品名、自宅にあ る個数、購入日、購入場所、購入価格、備考である。個数と購入場所は、入力するのではなく選択 する。購入場所は、予めよく利用する店を登録しておき、そこからの選択にする。同じ日用品の重 複を防ぐため、同じ名前の日用品を登録しようとした際には、登録済みですと表示がでるようにす る。

個数に関しては、まとまったのを1つと考えることがあるが、各家庭によって違ってくるので、 そこは議論の余地がある。

・個数が数えにくい物

トイレットペーパー、ティッシュ箱など。

今回、トイレットペーパーは12ロールで1個、ティシュ箱は5箱で1個としている。

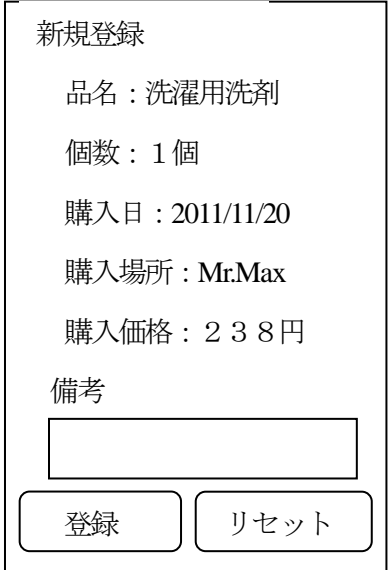

図4-2、新規登録

③ 検索

登録した品名が表示され、見たい品名を選択すると詳細情報が表示される。

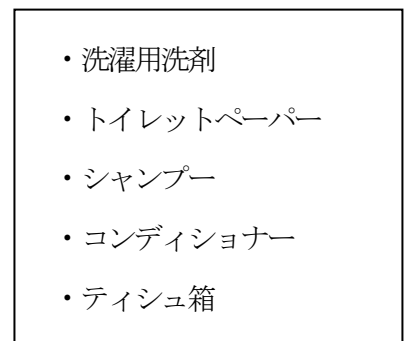

図4-3、検索

④ 詳細

登録した日用品の詳細が表示される。ここでは、次回の購入予定日も表示する。次回購入予定日 は、入力するのではなく購入日から計算で求める。家庭によっても違うが、日用品の使用期間はあ る程度決まっている。そこで、日用品ごとに購入期間を計算し、次回の購入日を予想して日付を表 示する。また、情報の更新や購入履歴、他の日用品の一覧、トップページに戻ることもこのページ から可能にする。

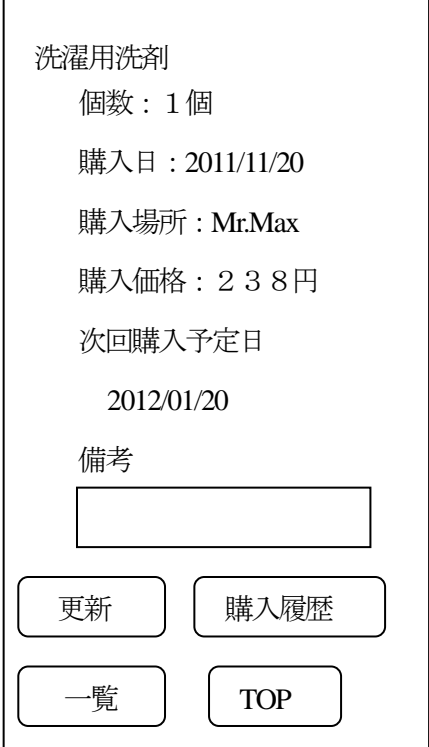

図4-4、詳細情報

⑤ 更新

登録してある日用品を新たに購入してきた時に、このページから情報を更新する。品名は、変更 する必要が無いため入力できないようにする。情報を変更するのは、個数、購入日、購入場所、購 入価格、備考だ。更新が正常に行われたかの確認画面が表示され、そこから詳細ページかトップ ページに戻る。

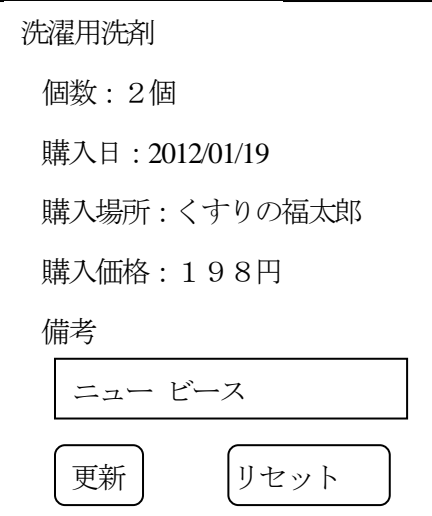

図4-5、更新画面

⑥ 購入履歴

詳細ページで見た日用品の過去の購入履歴を3回分確認することができる。また、購入履歴から 計算された購入頻度も確認できるようにする。ここで過去の購入価格を参考にし、高い物を買わな いようにすることで、節約につなげる。

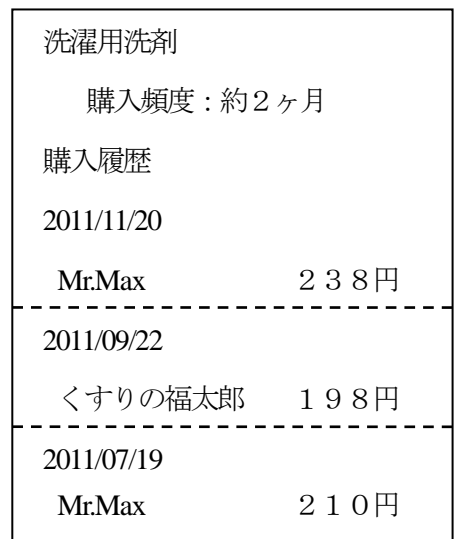

図4-6、購入履歴

⑦ 一覧

登録された日用品の情報が一覧で表示され確認することができる。

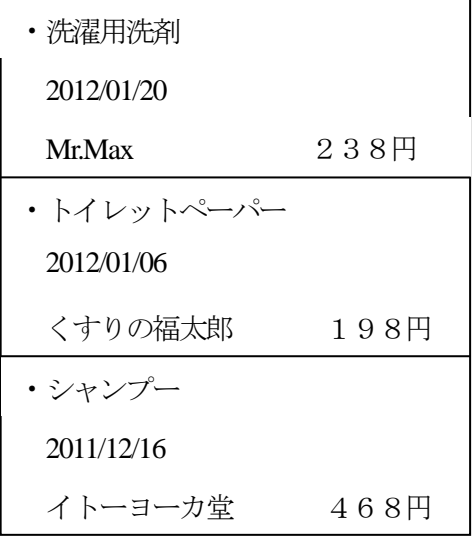

図4-7、登録一覧

⑧ お知らせ機能

詳細ページで表示された次回購入予定日にメールでお知らせを行う。そのメールが何時に届くよ うにするのか、時間を設定する。自分が買い物に行く時間に設定しておき、買い忘れを防ぐように する。

⑨ 購入頻度設定

日用品は、ある程度の無くなるまでの期間は決まってはいるが、その月によって違うため、予定 日とのずれが生じてしまう。そこで、次回の購入予定日を状況に合わせて変更する。また、次回の 購入予定日を月ごとに一覧で表示する。一覧で確認することで、その月に日用品に使う金額を知る ことができるため、その分の金額を使わずに残しておくことができる。より分かりやすくするため に、カレンダー形式での表示も行なう。

⑩ バーコード登録

ここで、日用品ごとのバーコードを登録する。バーコードを登録することで、1つずつ検索して 登録する手間を省くことができる。バーコードを読み取ることで、詳細ページが表示され変更する ことができる。バーコードが登録されていなかった場合は、検索か新規登録を選択する。登録して いてもバーコードの登録を忘れていることもあるので、検索で確認をする。登録されていなかった 場合は、新規登録をする。

### 4-2 構成要素

本研究の構成要素と構成を図に示す。

① 利用者

利用者は、携帯電話やパソコンを用いて自宅や店で自宅にある日用品の個数や以前の購入価格を 知ることができる。

② 本研究構成要素

検索、一覧、お知らせ機能、購入頻度設定、新規登録、バーコード登録をトップページに表示す る。これらの項目を選択し、詳細のページが表示される。したがって、以下の機能が必要となる。 ―日用品の情報をデータベースに登録する機能

―データベースより合致する日用品の情報を出力する機能

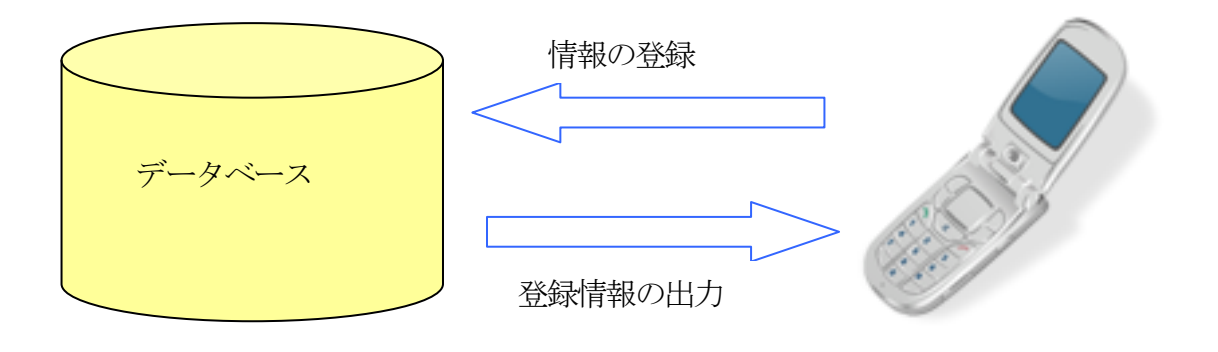

図4-8、構成要素図

# 5 実装

本章では、日用品管理支援環境の実装について述べる。

# 5-1 実装環境

本研究は、以下の環境において実装を行なった。

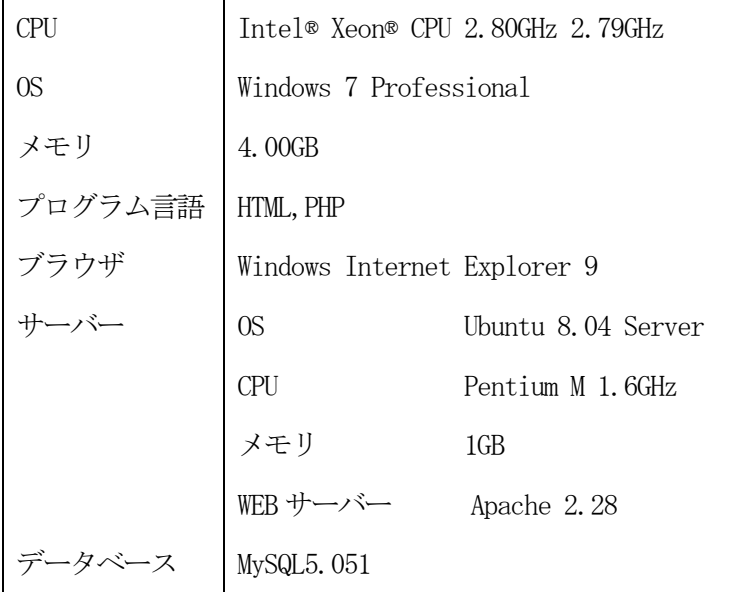

# 5-2 情報の登録

購入した日用品の情報を記録させる必要がある。そこで本研究では、テーブルの作成及びフィー ルドの設定にはSQL 文というプログラム言語を用いる。

# 5-2-1 テーブルの設計

表5-2-1:購入した商品の情報

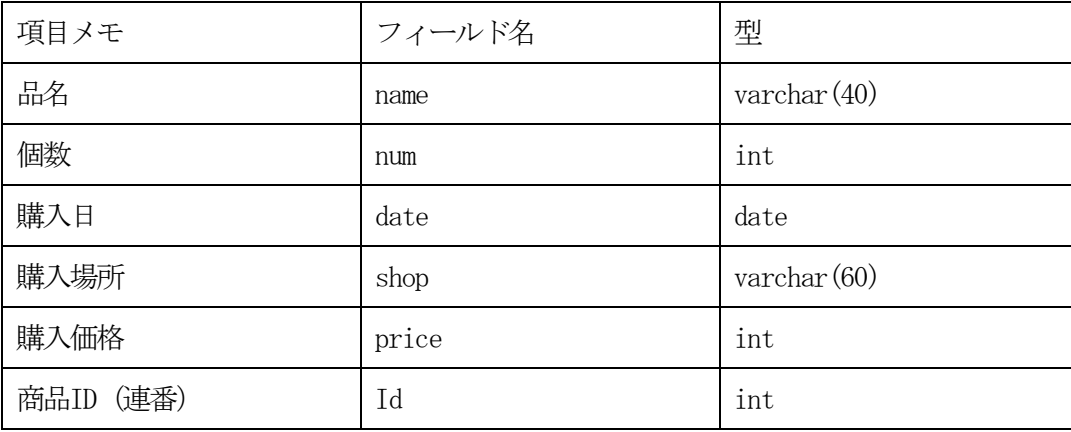

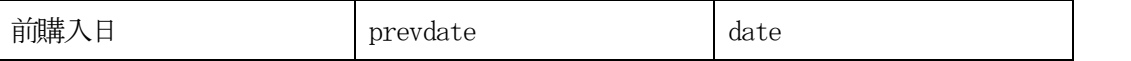

今回は、この情報のみを登録するが、設計通りに作るためには、前購入と前々購入のデータの登 録も必要となってくる。

# 5-2-2 テーブルの作成

テーブルの作成に用いたSQL 文

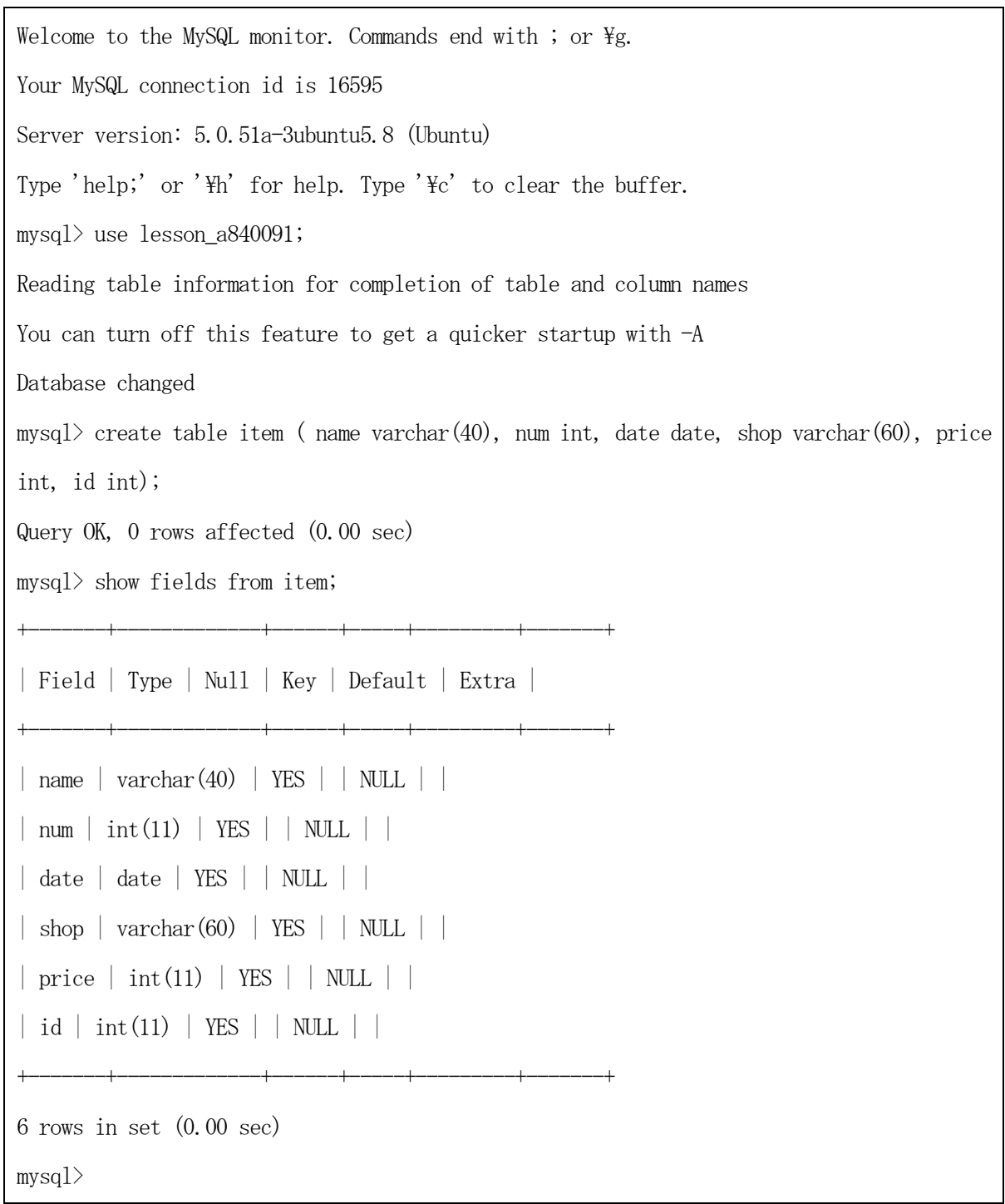

# 5-2-3 フィールドの作成

フィールドid を連番設定する

mysql> alter table item add index ind $1(id)$ ; Query OK, 0 rows affected (0.00 sec) Records: 0 Duplicates: 0 Warnings: 0 mysql> alter table item modify id int auto\_increment; Query OK, 0 rows affected (0.01 sec) Records: 0 Duplicates: 0 Warnings: 0 mysql> show fields from item; +-------+-------------+------+-----+---------+----------------+ | Field | Type | Null | Key | Default | Extra | +-------+-------------+------+-----+---------+----------------+ | name | varchar(40) | YES | | NULL | | | num | int(11) | YES | | NULL | | | date | date | YES | | NULL | | | shop | varchar(60) | YES | | NULL | |  $|$  price  $|$  int(11)  $|$  YES  $|$   $|$  NULL  $|$  $\vert$  id  $\vert$  int(11)  $\vert$  NO  $\vert$  MUL  $\vert$  NULL  $\vert$  auto\_increment  $\vert$ +-------+-------------+------+-----+---------+----------------+ 6 rows in set (0.00 sec)  $mvsq1$ 

レコードの追加

mysql> alter table item add prevdate date; Query OK, 1 row affected (0.00 sec) Records: 1 Duplicates: 0 Warnings: 0 mysql> show fields from item; +----------+-------------+------+-----+---------+----------------+ | Field | Type | Null | Key | Default | Extra | +----------+-------------+------+-----+---------+----------------+

```
| name | varchar(40) | YES | | NULL | | 
\vert num \vert int(11) | YES \vert | NULL \vert |
| date | date | YES | | NULL | | 
| shop | varchar(60) | YES | | NULL | | 
| price | int(11) | YES | | NULL || id | int(11) | NO | MUL | NULL | auto_increment || prevdate | date | YES | | NULL | | 
                                   +----------+-------------+------+-----+---------+----------------+ 
7 rows in set (0.00 sec)
```
# 5-3 トップページ

トップページでは、新たに登録するのか、以前登録した情報の検索をするのか、情報の一覧を見 るのかを選択する。

item\_top.html

<!DOCTYPE HTML PUBLIC "-//W3C//DTD HTML 4.0 Transitional//EN">

 $\phi$  /html lang="ja">

<head>

```
<title>TOP ページく/title>
```

```
<meta http-equiv="Content-Type" content="text/html; charset=Shift_JIS">
```
</head>

```
<body>
```
<p>日用品の管理</p>

 $\langle p \rangle$  a href="item\_list.php" target = "main">検索 $\langle \rangle$ a $\times$ 

 $\langle p \rangle$  a href="item\_zenken1.php" target = "main">一覧 $\langle \rangle$ a $\times$ 

<p><a href="item\_register1.html" target = "main">新規登録</a></p>

</body>

 $\langle$ /html $\rangle$ 

# 5-3-1 日用品の新規登録

新たに購入した日用品を登録する画面のプログラム。

item\_register1.html

```
<!DOCTYPE HTML PUBLIC "-//W3C//DTD HTML 4.01 Transitional//EN">
\{\text{html } \text{lang} = \text{ja} \<head>
                 <title>商品登録</title>
                 <meta http-equiv="Content-Type" 
                 content="text/html; charset=UTF-8">
        \langle/head>
        <body>
<p>データを入力してください</p>
\langle form action="item_register2.php" method="post" >
<p>品 名:<input type="text" name="nam" size="40"></p>
<p>個 数:
\langleselect name="num">
<option value=1>1個</option>
<option value=2>2個</option>
<option value=3>3個</option>
<option value=4>4個</option>
<option value=5>5個</option>
\langle/select\rangle\langle \rangle<sub>p</sub>\rangle<p>購入 場所:
\langleselect name="shop">
<option value="くすりの福太郎">くすりの福太郎</option>
<option value="Mr.Max">Mr.Max</option>
<option value="イトーヨーカ堂">イトーヨーカ堂</option>
<option value="その他">その他</option>
\langle/select\rangle
```

```
\langle p \rangle\langle p \rangle価 格: \langleinput type="text" name="price" size="20">
<p><input type="submit" value="登録"> 
<input type="reset" value="リセット"></p>
\langle / \text{form} \rangle\langle/body>
\langle/html\rangle
```

```
登録した情報が、正しく登録されたのかを確認するプログラムの作成。
```
item\_register2.php

```
<!DOCTYPE HTML PUBLIC "-//W3C//DTD HTML 4.01 Transitional//EN">
\theta \tml lang="ja">
          <head>
                    <title>商品登録</title>
                   \langle \text{meta } \text{http--equiv} \text{``Content-Type''}content="text/html; charset=UTF-8">
          \langle/head\rangle\langle body \rangle\langle?php
extract($POST);
mysql_connect('localhost','root','パスワード');
mysql_select_db('lesson_a840091');
\frac{\gamma}{\gamma}kyou = date("Y-m-d");
$prevalue = date("Y-m-d", strtotime($kyou . "–2 month"));\text{$sg1 = "insert into item values(' $nam', $num, ' $kyou','$shop', $price, 0, '$prevdate')";
\text{result} = \text{mysq1}_\text{query}(\$ \text{sq1});if (!$result){
          $message = '無効なクエリです。:' . mysql_error() . "<br>";
```

```
$message .= 'クエリの内容:' . $sql;
        echo "\langle p \rangle";
        echo $message;
        echo "\langle p \rangle";
} else {
        echo "正常に登録されました。<br>";
        echo "<p><a href=item_register1.html>登録ページに戻る</a></p>";
        echo "<p><a href=item_top.html>TOPページに戻る</a></p>";
}
?>
        </body>
\langle/html\rangle
```
新規購入時は、前購入日は当日-60日とする。なお日付の計算は、参考文献7番目を参考にし た。

書き方は、date( "y-m-d", strtotime (\$kyou. "-2month"));となる。

# 5-3-2 登録した日用品の検索

登録された日用品の品名が一覧で表示され、品名を選択することで詳細ページに移るためのプロ グラム。

item\_list.php

```
<!DOCTYPE HTML PUBLIC "-//W3C//DTD HTML 4.01 Transitional//EN">
```
 $\phi$  /html lang="ja">

<head>

```
<title>商品名一覧</title>
```
 $\forall$ meta http-equiv="Content-Type"

content="text/html; charset=UTF-8">

 $\langle$ /head>

<body>

<?php

mysql\_connect('localhost','root','パスワード');

```
mysql_select_db('lesson_a840091');
$sql= "select * from item";
\text{result} = \text{mysq1}_\text{query}(\text{sg1});
$rows = mysql_num_rows ($result);if($rows = 0){
                     echo "<p>該当データがありません。</p>";
                     }
          else {
                     while(\text{row} = \text{mysq1\_fetch\_array}(\text{result})){
                                echo "\langle p \rangle";
                                echo "<a href=\"item_detail.php?id=";
                                echo \text{row}['id'];
                                echo "\">" . \gamma' . "</a>";
                                echo "\langle p \rangle \langle \ln p \rangle";
                           }
                     }
?>
           \langle/body>
\langle/html\rangle
```
# 5-3-3 登録した情報の一覧表示

登録されている情報が、一覧として見ることができる画面のプログラム。

item\_zenken1.php

```
<!DOCTYPE HTML PUBLIC "-//W3C//DTD HTML 4.01 Transitional//EN">
\phi /html lang="ja">
        <head>
                 <title>商品全件表示</title>
                 \langlemeta http-equiv="Content-Type"
        content="text/html; charset=UTF-8">
```

```
\langle/head\rangle\langle body \rangle<?php
mysql_connect('localhost','root','パスワード');
mysql_select_db('lesson_a840091');
$sql= "select * from item";
\text{result} = \text{mysq1}_\text{query}(\text{sg1});
rows = mysql_num_rows(\text{result});
           if($rows == 0){
                      echo "<p>該当データがありません。</p>";
                      }
           else {
                      while(\text{row} = \text{mysq1\_fetch\_array}(\text{Sresult})){
                                echo "\langle p \rangle";
                                echo "品名: " . $row["name"];
                                echo "\langle \text{br } \rangle";
                                echo "個数: " . $row["num"];
                                echo "\langlebr /";
                                echo "購入日: " .$row["date"];
                                echo "\langle \text{br } \rangle";
                                echo "購入場所: " . $row["shop"];
                                echo "\langle \text{br } \rangle";
                                echo "価格:" .$row["price"];
                                echo "\exists[kbr />";
                                echo "ID: " . \text{row}["id"];
                                echo "\langle \text{br } \rangle";
                                echo "前購入日: " . $row["prevdate"];
                                echo "\langle p \rangle thr />";
                                }
```

```
?>
                 \langle/body>
\langle/html\rangle
```
}

# 5-4 詳細ページ

日用品の詳細な情報を確認できる画面のプログラム。このページから情報の更新を行なう画面に 移行する。

item\_detail.php

```
<!DOCTYPE HTML PUBLIC "-//W3C//DTD HTML 4.01 Transitional//EN">
\phi /html lang="ja">
          <head>
                   <title>商品詳細</title>
                   \langle \text{meta } \text{http--equiv} \text{--} \text{Content-Type} \ranglecontent="text/html; charset=UTF-8">
          </head>
         <body>
\langle?php
extract($_GET);
mysql_connect('localhost','root','パスワード');
mysql_select_db('lesson_a840091');
$sql= "select * from item where id=" . $id;
\text{result} = \text{mysgl\_query}(\$ \text{sql});
rows = mysqlnum_rows(<math>result</math>);if($rows = 0){
                   echo "<p>該当データがありません。</p>";
                   }
          else {
```

```
while(\text{row} = \text{mysq1\_fetch\_array}(\text{result})){
                                 echo "\langle p \rangle";
                                 echo "品名: " . $row["name"];
                                 echo "\langlebr /";
                                 echo "個数: " . $row["num"];
                                 echo "\langlebr /";
                                 echo "購入日: " . $row["date"];
                                 echo "\langlebr /";
                                 echo "購入場所: " . $row["shop"];
                                 echo "\langlebr /";
                                 echo "価格: " . $row["price"];
                                 echo "\operatorname{\mathsf{H}}\langle \operatorname{br} / \rangle";
                                 $second = structime($row['date'])+strictime($row['date'])-strtotime($row["prevdate"]);
                                 echo "次回購入予定日:" . date("Y-m-d", $second);
                                 echo "\langlebr /";
                                 echo "ID: " . \text{row}["id"];
                                 echo "\langle p \rangle";
                                 echo "<p> <a href=\"item_update1.php?id=" . \text{row} . "\">" .
"更新</a></p>";
                                 echo "<p> <a href=\"item_zenken1.php?id=" . \text{row} ["id"] . "\">" .
 "一覧</a></p>";
                                 echo "\langle p \rangle a href=\"item_top.html?id=" . $row["id"] . "\">" .
\text{"TOP}\langle/\text{a}\rangle\langle/\text{b}\rangle\text{''};}
                      }
?>
           \langle/body>
\langle/html\rangle
```
次回購入予定日の計算は、購入日から前購入日をひいて差を求める。日付同士の引き算は、参考

文献8番目を参考にした。

書き方は、次回購入日=購入日+(購入日ー前購入日)となる。

# 5-4-1 登録情報の更新

ここで日用品の情報の更新を行なう。

item\_update1.php

```
<!DOCTYPE HTML PUBLIC "-//W3C//DTD HTML 4.01 Transitional//EN">
\phi /html lang="ja">
<head>
<title>商品情報更新</title>
<meta http-equiv="Content-Type" content="text/html; charset=UTF-8">
</head>
\langle body \rangle\langle?php
extract($_POST);
extract($_GET);
mysql_connect('localhost','root','パスワード');
mysql_select_db('lesson_a840091'); 
if(\mathsf{fsname}\langle \rangle''''){
         \name = \degree $name',
                  num = $num,
                  date = '§dat',shop = 's<sub>shop</sub>',
                  price = $price,
                  prevdate = '$prevdate'
                  where id = $id;
```

```
\text{result} = \text{mysgl\_query}(\$ \text{sql});
         if (!$result){
                   $message = '無効なクエリです。:' . mysql_error() . "<br>";
                   $message .= 'クエリの内容:' . $sql;
                  echo "\langle p \rangle";
                  echo $message;
                  echo "\langle p \rangle";
         } else {
                  echo "正常に修正されました。<br>";
                  echo "<a href=item_list.php>商品一覧に戻る</a>";
         }
         exit;
}
\text{$sgl = "select * from item where id = $id":}\text{result} = \text{mysq1}_query(\$sq1);$rows = mysql_number($result);if($rows = 0){
                  echo "<p>該当データがありません。</p>";
         }
         else{
                  while(\text{row} = \text{mysq1\_fetch\_array}(\text{Sresult})){
                            echo "<p>データを更新してください。</p>";
                            echo "<form action=\"item_update1.php\" method = \"post\">";
                            echo \sqrt{\langle p \rangle}ID:";
                                     echo $row["id"];
                            echo "\langle p \rangle品名: ". $row["name"] . "\langle p \rangle";
                            echo "<p>個数:
                            \langleselect name=\"num\">
```

```
<option value=1>1個</option>
                            <option value=2>2個</option>
                            <option value=3>3個</option>
                            <option value=4>4個</option>
                            <option value=5>5個</option>
                            \langle/select\rangle\langle \rangle<sub>p</sub>\rangle";
                            echo "<p>購入場所:
                            \langleselect name=\"shop\">
                            <option value=\"くすりの福太郎\">くすりの福太郎</option>
                            <option value=\"Mr.Max\">Mr.Max</option>
                            <option value=\"イトーヨーカ堂\">イトーヨーカ堂</option>
                            <option value=\"その他\">その他</option>
                            \langle/select\rangle\langle \rangle<sub>p</sub>\rangle";
                            echo "<p>価格: <input type=\"text\" name=\"price\"
size=\"20\"></p>";
                            %kyou = date("Y-m-d");
                            echo "\langleinput type = \"hidden\" name = \"dat\" value =\"";
                                     echo $kyou;
                            echo "Y";
                            echo "\langleinput type = \"hidden\" name = \"prevdate\" value =\"";
                                     echo \text{row}["date"];
                            echo "\frac{y''}{y''};
                            echo "\langleinput type = \"hidden\" name = \"name\" value =\"";
```

```
echo \text{from}["name"];
                                             echo "Y''>';
                                             echo "\langleinput type = \"hidden\" name = \"id\" value =\"";
                                             echo row['id'];
                                             echo "\"'>";
                                             echo "<p><input type=\"submit\" value=\"更新\">";
                                             echo "<input type=\"reset\" value=\" \forall ' \text' \text' \text' \text' \text' \text' \text' \text' \text' \text' \text' \text' \text' \text' \text' \text' \text' \text' \text' \text' \text' \text' \text' \text' \text' \t
                                             echo "</form>";
                              }
}
?>
\langle/body>
\langle/html\rangle
```
### 6 評価と考察

本章では、本研究にて設計実装された日用品管理アプリケーションについての評価と考察につい て述べる。

### 6-1 動作検証

本研究は、携帯電話で利用するために作っているため、携帯電話を使用して動作検証による機能 の実装状況の確認を行なった。

### 6-2 携帯電話における実行状況と確認

動作確認は、トップページ、新規登録、検索、詳細ページ、更新、更新完了、登録一覧の順番で 行う。

・トップページのプログラムの動作確認

トップページには、5-3項にて述べたプログラムが正しく動作し、検索、一覧、新規登録の項 目が表示されている。使いたい項目を選択し、クリックすることでそれぞれのページが表示される。

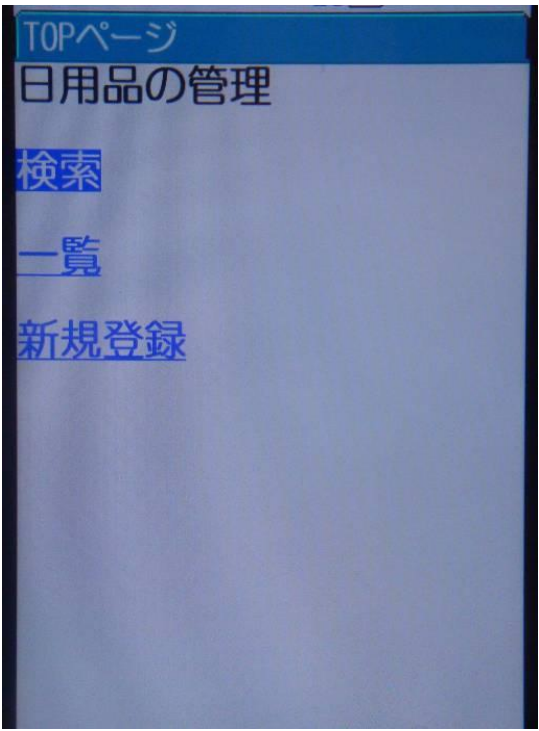

図6-1、トップページの動作確認

・日用品の新規登録のプログラムの動作確認を行う。

新規登録には、5-3-1項にて述べたプログラムが正しく動作し、品名、個数、購入場所、価

格の登録を行う。品名と価格は、個人で入力する。個数と購入場所は、選択肢から選択する。個数 は、現在自宅にある個数を登録する。

商品登録 タを入力してくださ 品 名: 数: 1個 個 購入 場所: くすりの福太郎<mark>』</mark> 格: 価 登録 リセット

図6-2、新規登録

商品登録 タを入力してください 名: 品 レ用洗剤 н 個 数: |1個 2個 場所: 購入 3個 <すりの福太自個 5個 格: 価 リセット 登録

図6-3、個数の選択

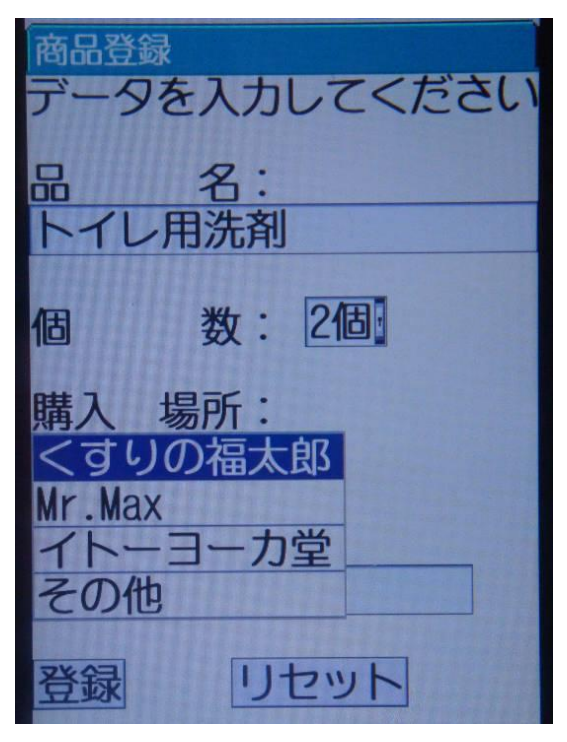

図6-4、購入場所の選択

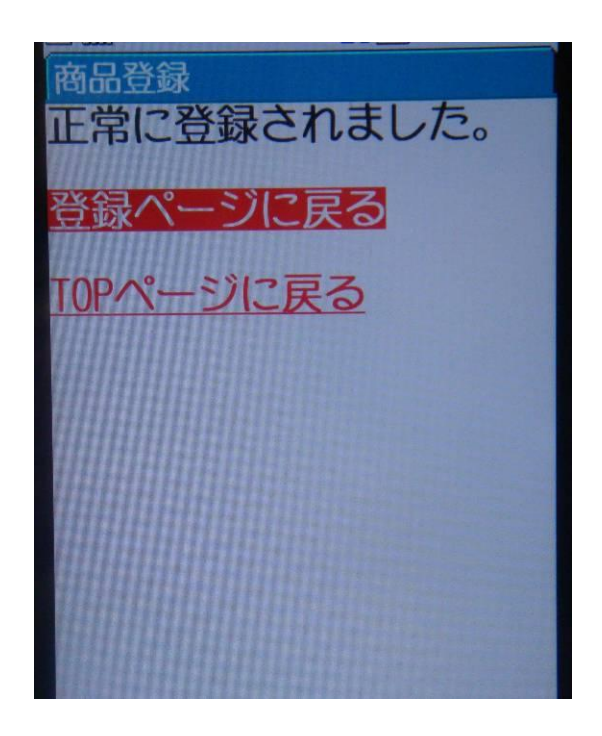

図6-5、登録完了の確認

・検索の動作確認を行う。

検索では、5-3-2項にて述べたプログラムが正しく動作し、登録した日用品の一覧が表示さ れる。品名をクリックすることで、その品物の詳細なページが表示される。

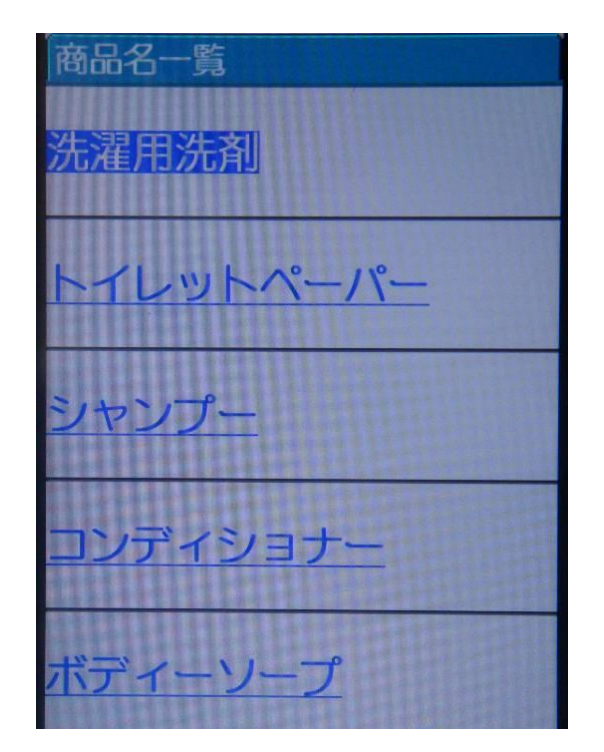

図6-6、検索結果

・商品の詳細情報

検索で選択した商品の詳細が表示される。新たに購入してきた時には、このページにある更新を 選択し、更新を行う。また、このページから登録されている情報の一覧確認やトップページに戻る ことができる。次回購入予定日は、今回の購入日から2ヶ月後の日付が計算され表示される。

商品詳細 :洗濯用洗剤  $\blacksquare$  $H: 2012 - 01 - 19$ 場所:イトーヨーカ堂 価格: 245円 次回購入予定日: 2012-01-19  $ID:5$ 更新 一覧 **TOP** 

図6-7、詳細情報

・登録情報の更新

登録している商品を新たに購入してきた際に、このページから情報を更新する。品名は、変更す る必要が無いため、入力することができない。情報を変更するのは、現在の個数、今回の購入場所、 今回購入時の価格のみである。

商品情報更新 タを更新してくださし  $ID:5$ 品名:洗濯用洗剤 1個 個数: 購入場所: くすりの福太郎 価格

図6-8、商品情報の更新

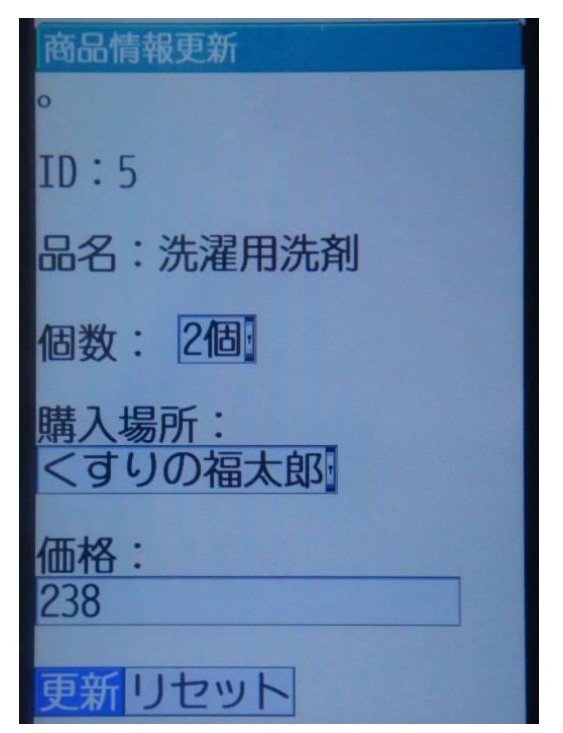

図6-9、更新情報の入力後

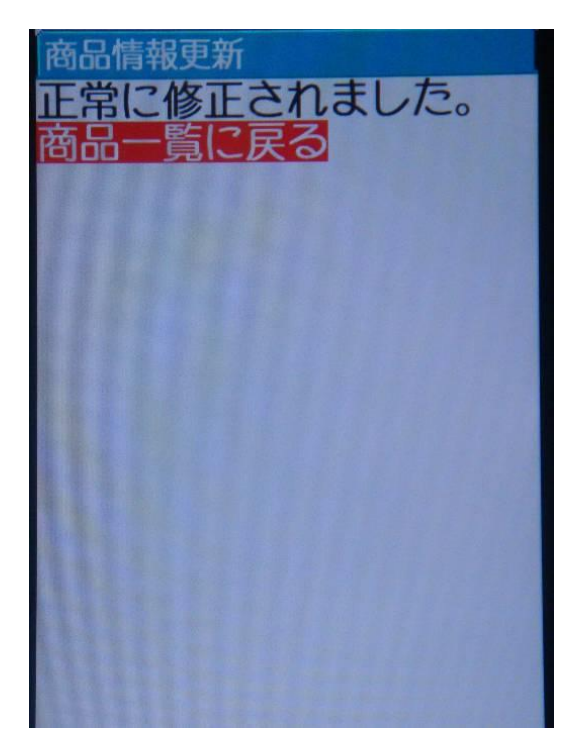

図6-10、更新完了

・登録情報の一覧

登録している商品の情報を一覧で確認することができる。この一覧では、前回の購入日も確認す ることができる。

商品全件表示 品名:洗濯用洗剤 個数:2 講入日: 2012-01-21 <sub>卿へ口:2012</sub> 01 21<br>購入場所:くすりの福太郎<br>価格:238円  $ID:5$ 前購入日: 2012-01-19 品名:トイレットペーパ  $H: 2012 - 01 - 19$ ∖場所:くすりの福太郎 価格:198円  $\therefore$  6 **畦λ口・2011-11-10** 

図6-11、トップページの動作確認

### 6-3 動作の評価

動作の評価は、動作確認と設計との比較によって行う。

### ・動作確認

トップページ、検索、詳細、更新、新規登録のプログラムに関しては、設計に近い形で表示され た。詳細な評価に関しては、項目ごとに行った。

―トップページ

各詳細ページが表示される項目が表示されている。項目を選択することで、詳細ページも正しく 表示されている。今回プログラムを作らなかったお知らせ機能、購入頻度設定、バーコード登録の 項目は表示していない。

―検索

登録した日用品の品名が表示され、品名を選択することで詳細ページが表示されるという設計通 りに実装された。

### ―詳細

品名、個数、購入日、購入場所、購入価格、次回購入予定日が正しく表示されている。更新、一 覧、トップページに戻る項目も表示され、選択すると各詳細ページが表示された。次回購入予定日 の計算は、私の日用品の購入頻度を参考にした2ヶ月の設定どおりに計算された日付が表示されて いる。全ての次回購入予定日の計算が2ヵ月後のため、日用品ごとに設定を変更できた方が、より 使いやすくなる。備考と今回作成していない購入履歴は、表示していない。見やすくするために、 デザインを変更する必要がある。

―更新

設計通りに、変更する必要の無い品名は、入力ができないようになっている。購入日は、自動で 入力日が表示されている。個数、購入場所、購入価格の変更は、設計通りに行える。こちらにも、 備考が表示されていない。更新後に表示される確認画面からは、設計通りに詳細ページかトップ ページが表示される。

54

### ―新規登録

品名、個数、購入日、購入場所、価格が設計通りに登録できる。個数は、1個から5個までの個 数を選択する形にした。購入場所の選択項目は、私が日用品を購入する店を登録した。今回の個数 と購入場所の選択項目は、私の為に作ったため決まっている。これらを利用者が各自で登録した個 数や店を選択項目にできるようにしたい。備考の登録もできれば、メーカー名や量なども記録でき るため、店でメーカー名を忘れた時に役に立つ。また、購入頻度の計算などのために前回の購入情 報の入力も必要だ。

### ―登録情報の一覧

設計通りに、品名、購入日、購入場所、価格が表示されている。前回の購入日も表示されている が、これは購入履歴で表示したかった。

#### ―その他の機能

購入履歴、お知らせ機能、購入頻度設定、バーコード登録に関しては、必須項目ではないと考え たため今回は実装を見送った。

### 6-4 動作検証の考察

予定した機能の実装完了とはいかなかったが、目的である日用品を最低限ではあるが管理できる ようになった。今後の課題としては、設計で考えていた機能を実装する。まず、備考を入力できる ようにする。備考には、忘れやすいメーカー名や量などを入力しておけば、購入時に分からないか ら買うのを諦めるといったことが無くなる。購入履歴は、その日用品の購入頻度が分かり過去3回 分の購入を見ることが出来る。過去の価格が分かることで、過去の購入価格よりも安い価格の商品 を購入することができ、節約につながる。お知らせ機能は、次回購入予定日が近くなった時にメー ルで知らせる機能だ。時間を帰宅時間に設定することで、買い忘れを防ぐことができる。購入頻度 設定は、実際の購入と予定日に開きが生じた際に、予定日を設定しなおす機能だ。バーコードを登 録できれば、読み取ることで詳細ページを表示し更新できるため手間を省くことができる。これら の機能が実装されることで、買い忘れを防ぎ節約に繋げることができる。

### 7 まとめと今後の課題

本章では、まとめと今後の課題について行う。

### 7-1 予定した機能の実装確認

設計通りの表示が出来たものには○、設計通りではないが近い形で表示できたものには△、実装 を見送ったものには×で表した。

表7-1:機能の実装確認

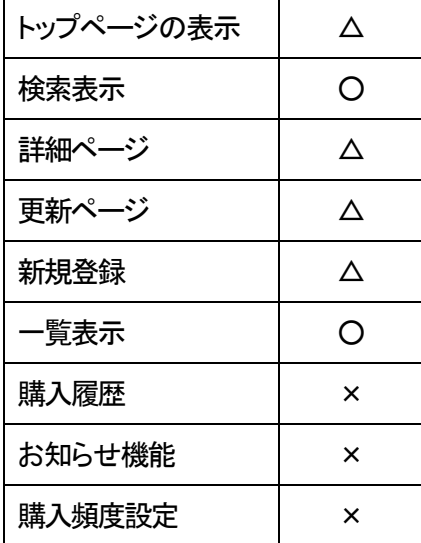

設計通りに表示できたのは、検索と一覧だけだった。しかし実装した項目は、設計に近い形で表 示することが出来た。実装した項目に関しては、見やすくするために構成など考える余地がある。

### 7-2 既存サービスとの比較

6-2の動作確認から、本サービスと既存のサービスとの比較を行なう。本サービスでは、パソ コンと携帯電話での利用が出来る。携帯での使用は、普通の携帯電話で利用できる時には○、ス マートフォン専用の時には△、パソコンのみは×とした。

|        | ─覧表示 | 購入頻度     | 購入場所     | お知らせ機能 | メモ | 携帯での使用 |
|--------|------|----------|----------|--------|----|--------|
| 本サービス  |      |          |          | ×      |    |        |
| 家計簿ソフト |      |          |          | ×      |    | x      |
| ツイッター  |      | $\times$ | $\times$ | ×      |    |        |
| お買い物帳  |      | x        |          | ×      |    |        |

表7-2:既存サービスとの比較

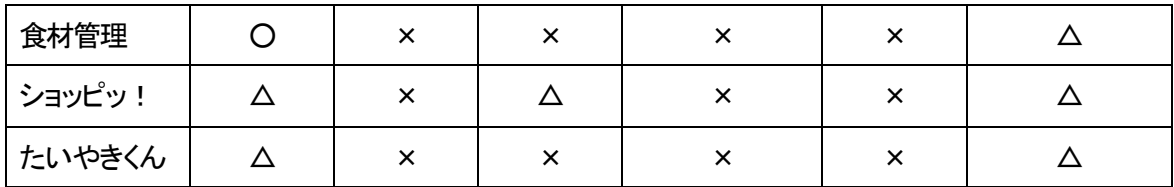

本研究に近いのが、お買い物帳である。お買い物帳は、本研究と同じく一覧表示や価格の一覧表 示、購入場所の記録ができる。しかし、購入頻度は表示されない。本研究でも正確に実装は出来て いないが、次回の購入予定日と前回の購入予定日が表示されているため、そこからの計算が可能と して△としてある。

メモに関しては、今回実装していないが設計では備考をつけることになっているため△とした。

また、本研究で重要視していることは、普通の携帯電話で利用可能かどうかということだ。本研 究以外では、twitter を利用したサービスが利用できるが、購入頻度や購入場所を記録できないた め、本研究のサービスが一番優れていることが分かる。

### 7-3 まとめ

 この研究では、買い忘れや前回の購入価格よりも高い価格の商品を購入したのか把握していない という背景があり、現在自宅にある日用品の個数とそれらの購入日や購入場所、価格を記録するこ とで購入する際に参考にし、無駄な買い物を減らし、少しでも安い価格で購入し節約に繋げる目標 があった。目標に対し、自宅にある日用品の個数、購入日、場所、価格を把握できるようになった。

### 7-4 今後の課題

今後の課題についてこれまでの考察に基づき述べる。

・ 購入履歴を表示する

過去3回分の購入履歴を日用品ごとに表示する。そこで、過去の購入日から購入頻度を自動で計 算して表示する。この購入頻度から次回購入予定日の計算も行うようにする。日用品によって購入 頻度が異なるため、自ら設定するのではなく過去の履歴から自動で計算することで面倒に感じるこ とがない。

・ お知らせ機能を追加する

 次回購入予定日の3日前くらいにメールにてお知らせするようにする。しかし、朝メールで知ら せても帰宅時には忘れてしまうことが多い。そこで、メールの届く時間を帰宅時間に設定しておく

ことで、買い忘れを防ぐことができる。

・ 購入頻度設定を可能にする

日用品は、ある程度の購入期間は決まっているが、その月によっての使用には差がありそこから 実際の購入と予定日の間にずれが生じてしまう。そこで、そのずれを解消するために各自で変更で きるようにする。

・ バーコードの登録機能を追加する

購入してきた際に、トップページから1つずつ検索して入力するのを面倒に感じることがある。 それを防ぐために、バーコードを読み取るだけで詳細ページが表示され更新ができることで面倒に 感じることなく使い続けることができる。

今後利用者が増えた場合、購入場所や購入価格などの情報を共有できるようにしたい。情報を共 有することで、自宅近くの安い商品を知ることができる。日用品ごとに安い価格とお店の情報がラ ンキング形式で表示されるとより分かりやすくなる。

# 参考文献

[1]オンラインソフト紹介サイト 窓の杜 更新日:2011年9月16日

[http://www.forest.impress.co.jp/docs/serial/okiniiri/20110916\\_478033.html](http://www.forest.impress.co.jp/docs/serial/okiniiri/20110916_478033.html)

[2]家計簿を使って賢く家計管理 更新日:2010年1月15日 やがら純子

<http://allabout.co.jp/gm/gc/22414/2/>

[3]iTunes プレビュー

<http://itunes.apple.com/jp/app/id385069723?mt=8>

[4]【Android アプリ】冷蔵庫の食材管理で無駄をなくす「食材管理」

更新日:2011年8月2日

<http://weekly.ascii.jp/elem/000/000/050/50685/>

[5]iTunes プレビュー

<http://itunes.apple.com/jp/app/id374232079?mt=8>

[6]【実力検証】話題のレシート撮影家計簿アプリ『たいやきくん』は、どこまで読み取れるのか 更新日:2012年1月5日

[http://www.tabroid.jp/news/2012/01/taiyaki-](http://www.tabroid.jp/news/2012/01/taiyaki-kensho.html?utm_source=twitterfeed&utm_medium=twitter)

[kensho.html?utm\\_source=twitterfeed&utm\\_medium=twitter](http://www.tabroid.jp/news/2012/01/taiyaki-kensho.html?utm_source=twitterfeed&utm_medium=twitter)

[7]【php】日付計算(ある日から何日前、何時間後、何週間前 etc.) 更新日:2010年2月16日 <http://www.softel.co.jp/blogs/tech/archives/1438>

[8]PHP の小枝 更新日:2005年11月25日

<http://phpnokowaza.seesaa.net/article/9787777.html>

[9] Vector

<http://www.vector.co.jp/soft/winnt/home/se484201.html>

[10]株式会社フォーク 更新日:2010年6月1日

<http://www.fork.co.jp/release/20100601/>

[11]アスタミューゼ 更新日:2011年9月18日

http://patent.astamuse.com/ja/granted/JP/No/3801120/概要

### 謝辞

本研究を行うに当たり、ご指導を頂いた渡辺恭人准教授に感謝いたします。特にプログラミング に関しては、親身にご指導いただいたお陰で、私の実力以上のすばらしい卒業論文となりました。 感謝の念でいっぱいです。

最後に、私の卒業論文に関わって下さった方全員にもう一度感謝を述べさせて頂き謝辞とさせて いただきます。ありがとうございました。